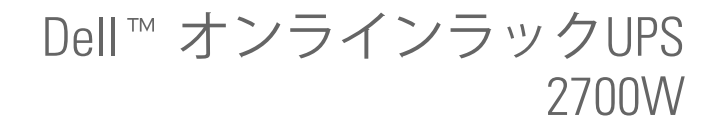

ユーザーガイド

K803N, H950N, J728N H967N

## 注記および警告

<u>U</u> 注記**:** 「注記」は、ソフトウェアを有効に利用するための重要な情報を示しています。

危険**:** 「危険」は、回避しないとほぼ確実に死亡、または重傷を招く危険な状況を示しています。  $\mathbb{A}$ 

警告**:** 「警告」は、回避しないと死亡、または重傷を招く潜在的に危険な状況を示しています。

注意**:** 「注意」は、回避しないと軽傷、または中程度の傷害を招く恐れがある潜在的に危険な状況を 示しています。

危険**:** 回避しないとほぼ確実に死亡、または重傷を招く危険な状況を防ぐため、以下の説明をよくお読 みください:

• このUPSの中には **致死的な電圧** が掛かっています。すべての修理や点検は、 公認のサービススタッフのみが行わなければいけません。UPS内には ユーザーが修理可能な部品 はありません。

#### 当資料の情報は、予告なく変更されることがあります。

E **2009–2013 Dell Inc.** 無断複写・転載を禁じます。

Dell Inc.の書面による許可のない複写は、いかなる形態においても厳重に禁じられています。

当テキストに使用されている登録商標:*Dell* および *DELL* のロゴは、Dell Inc.の登録商標です。米国電気工事規程 および *NEC* は、National Fire Protection Association, Inc.の登録商標です;*Phillips* は、Phillips Screw Companyの登録商標です。

本書に使用されているその他の登録商標および商標名は、商標や名称を主張する事業体、あるいは製品のいずれかに言及し ます。Dell Inc.は、Dell自身が所有する登録商標および商標権におけるいかなる所有権を一切放棄します。

2013年7月 • 164201862 3

# 目次

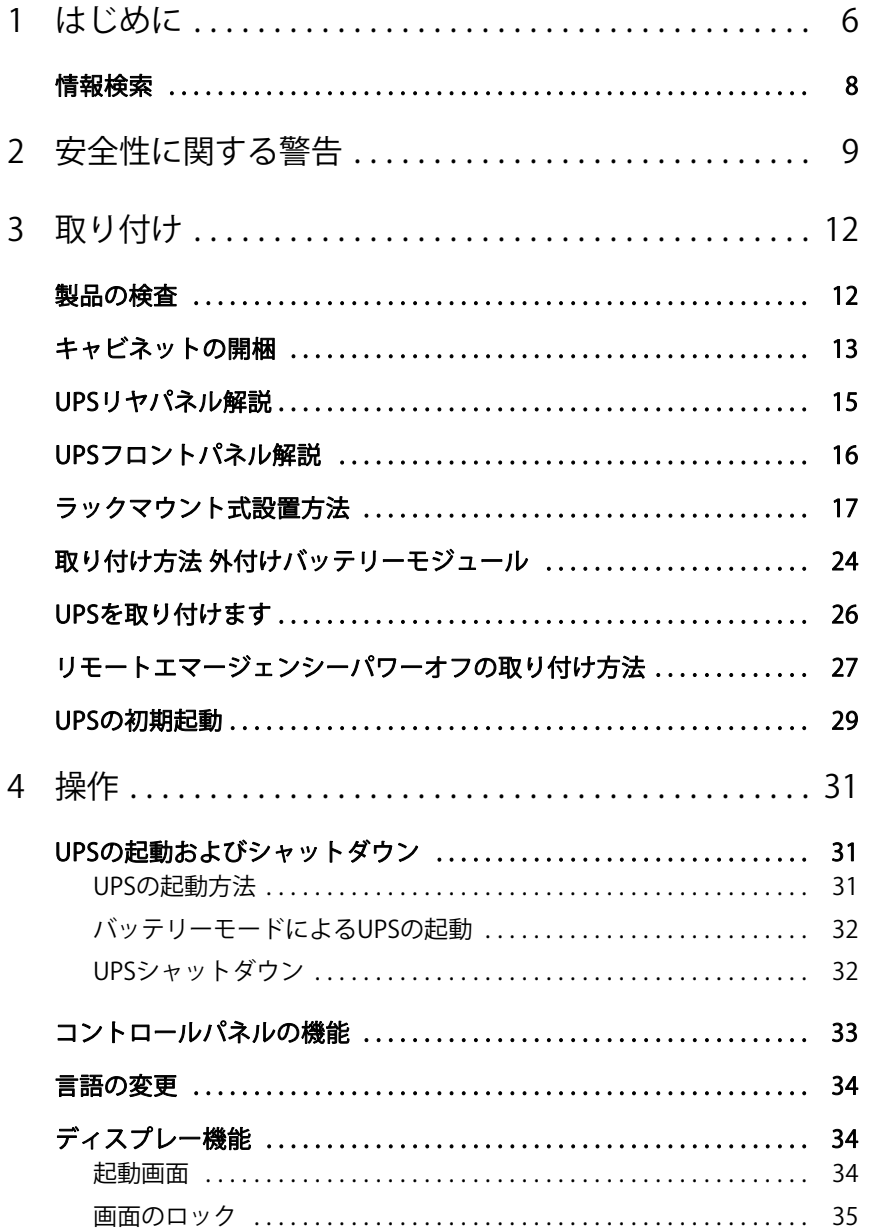

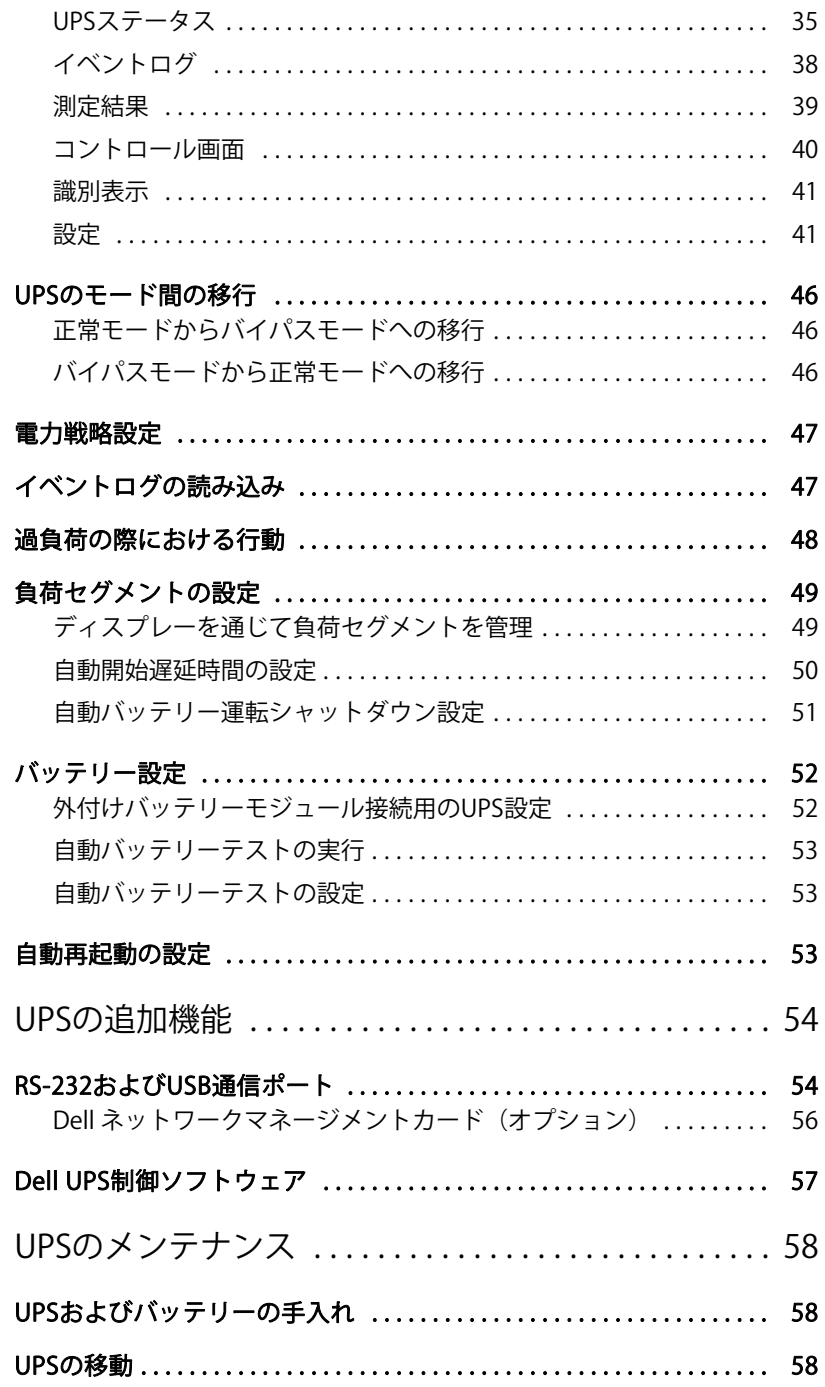

#### 目次  $\overline{\mathbf{4}}$  $\sim 1$

 $\overline{5}$ 

 $\overline{6}$ 

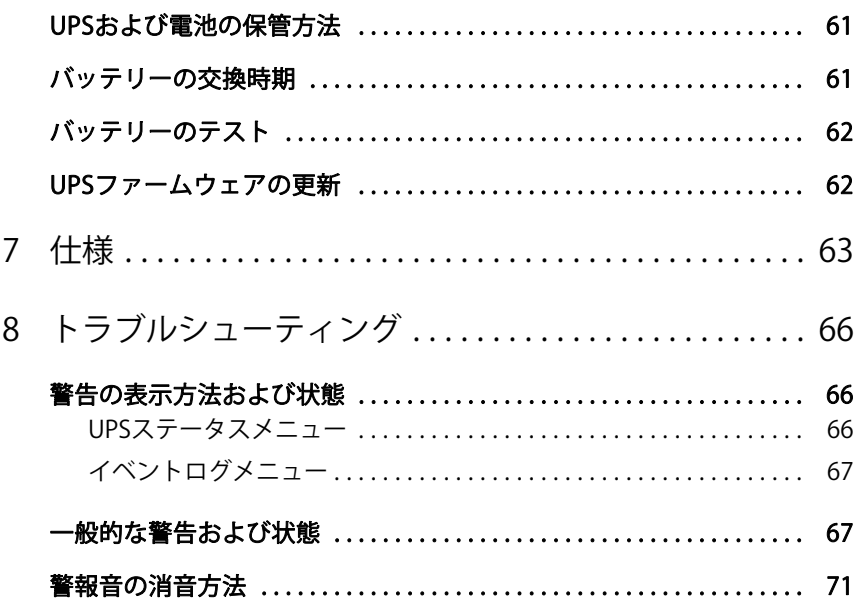

# はじめに

Dell™ オンライン式ラック型無停電電源装置 (UPS) は、停電や電力低下、電力サージ、電圧低 下、回線ノイズなどの電力の基本的な問題からお使いの電子機器を守ります。

**1**

思いもしなかった時に停電や、電力の質が不安定になる場合があります。こういった電力問題に は、重要データを破損させ、保存されていない作業セッションを破壊し、ハードウェアに損傷を もたらす可能性があり、生産性の多大な損失や高額な修理代がかかります。

Dell オンライン式ラック型UPSでは、電力妨害の影響を安全に抑え、機器の完全性を保護するこ とができます。UPSには一連のネットワーク機器を扱うことができる柔軟性があるため、お客さ まのまのLANやサーバー、ワークステーション、その他の電子機器を保護する最適な選択です。

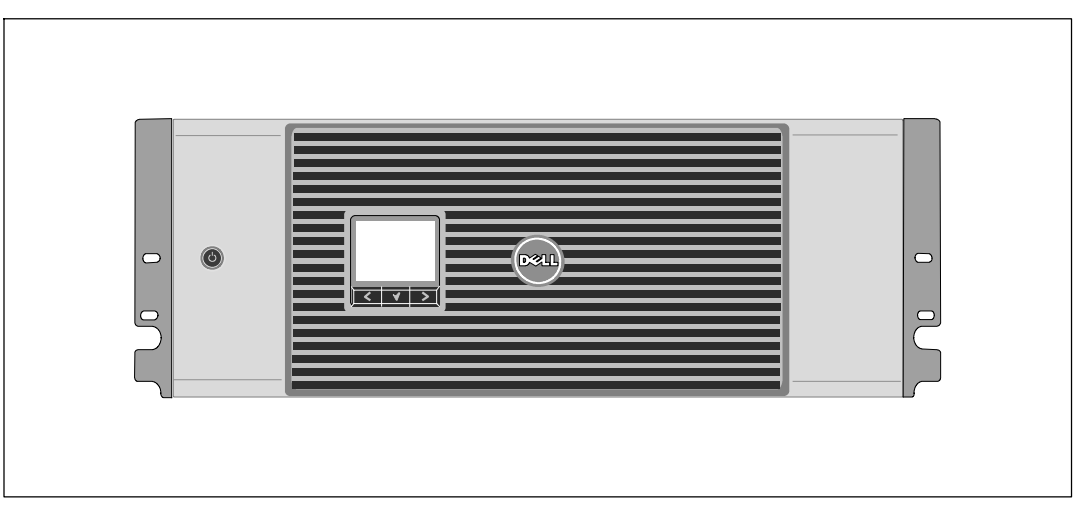

図 1は、Dell オンライン式ラック型UPSを示しています。

図 1. **Dell** オンライン式ラック型**UPS**

UPSは優れた性能や信頼性を提供し、以下のような独自の利点がございます:

- S 正弦波出力のあるオンラインUPS設計。UPSは、入力される交流電力をフィルター処理、調節 し、バッテリーを消耗せずに機器へ安定した電力を供給します。
- S 高出力密度や商用周波数依存性、発電器の互換性を持つオンライン二重変換技術。
- S 選択可能な高性能モード。
- S 48 cm (19h)標準ラックにぴったりの4U サイズ。
- S 外部電力がないときでもUPSを稼動開始できるができるスタートオンバッテリーの能力。
- S 拡張ランタイムおよびオプションとして外付けバッテリーモジュール(外付けバッテリーモ ジュール)、2700WUPS型用付き。
- リモートエマージェンシーパワーオフ(REPO)ポートを通じた緊急シャットダウン制御。
- S 2つの標準通信ポート(USBおよびDB-9シリアルポート)。
- S オプションとして、増加電力の保護や制御を行う高度通信機能付きDell ネットワークマネージメントカード。
- S スムースなシャットダウンや電力管理を行うDell UPS制御ソフトウェア。
- 負荷セグメントと呼ばれる個別のレセプタクルグループを通じた逐次シャットダウンおよび 負荷制御。
- S サービスコールによる技師派遣の必要なく、簡単にアップグレードができるファームウェア。
- S 世界中の安全基準団体の承認による安全保障。

## 情報検索

#### ♪ 注意: 安全、環境、規則に関する情報資料には、安全および規定に関する重要情報が含まれてい ます。

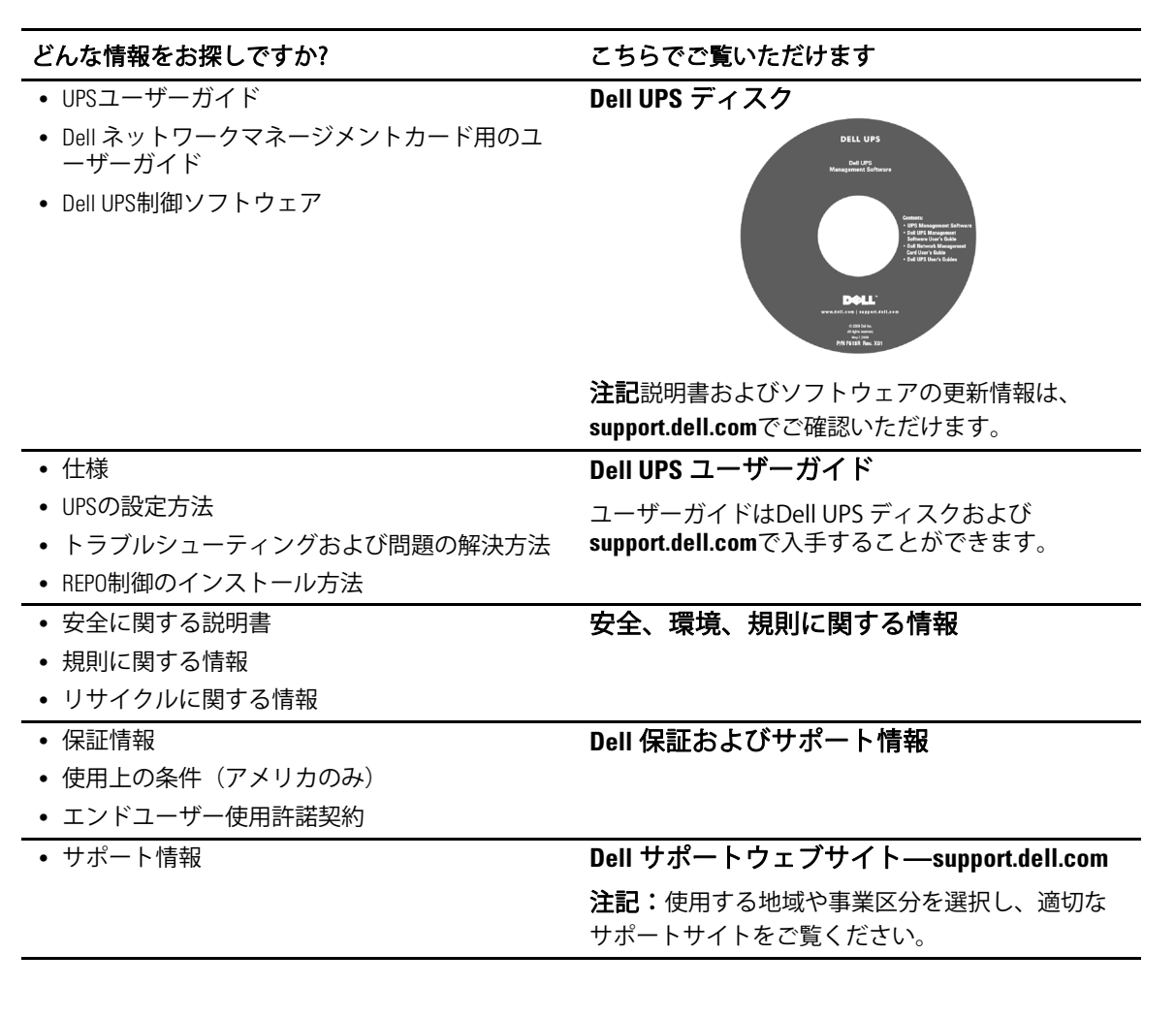

# 安全性に関する警告

#### <u>∕个</u> 注意: 当資料の手順を実施する前に、*安全、環境、規則に関する情報*資料に記載されている 安全に 関する説明書および重要な規制情報をご覧いただき、これらの情報に従ってください。

#### 重要な安全に関する説明書 この説明書を保管してください

この説明書には、UPSおよび電池の取り付けおよびメンテナンスの最中に従うべき重要な説明が 含まれます。機器の操作の前にすべての指示をお読みいただき、今後の参考のためにこの説明書 を保管してください。

#### 危険: 回避しないとほぼ確実に死亡、または重傷を招く危険な状況を防ぐため、 以下の説明をよく お読みください:

• このUPSの中には致死的な電圧が掛かっています。すべての修理や点検は、公認のサービス スタッフのみが行わなければいけません。UPS内にはユーザーが修理可能な部品はありませ  $h_{\alpha}$ 

#### 警告: 回避しなければ、死亡、または重傷をもたらす可能性のある危険な状態を防ぐため、 以下の 指示をご確認ください。

- このUPSには、装置自体のエネルギー源(バッテリー)が含まれています。UPSがAC電源に 接続されていない時でも、出力レセプタクルに、生きた電圧が掛かる場合があります。
- S UPSの電源が入っている際は、入力コードを取り外したり、抜いたりしないでください。 これは、UPSやUPSに接続されている機器から安全な接地を取り除くことになります。
- 火災の危険を抑えるため、米国電気工事規程<sup>®</sup> (NEC®)、ANSI/NFPA 70、または現地の雷気工 事規定に従い、規程アンペア値の分岐回路の過電流保護を行っている回路にのみ接続してく ださい:

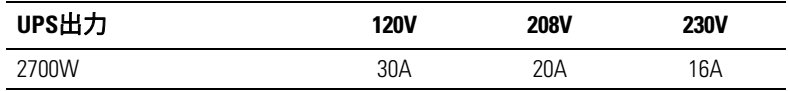

- S 火災や感電の危険を抑えるためには、管理された温度や湿度における室内環境のもとで、導 電性汚染のない場所で当UPSを取り付けてください。 室内温度は、40°C (104°F)を超えてはい けません。 水の近辺、あるいは高湿度の環境(95% 最高)で操作は行わないでください。
- S 低温環境でキャビネットを開梱すると、キャビネット上に結露が発生する可能性がありま す。キャビネットの内部および外部が完全に乾くまで、取り付けないようにしてください (感電の危険性)。
- S UPSの移動を必要とする場合は、移動の前に内部のUPSバッテリー接続を切断してください。 (58ページ参照)。

#### 注意: 回避しなければ、死亡、または重傷をもたらす可能性のある危険な状態を防ぐため、 以下の 指示をご確認ください:

- S プラグ着脱可能な機器では、電源出力を機器の近辺に取り付け、使用しやすい場所に置いて ください。
- S バッテリーの取り外しは、バッテリーや必要とされる安全上の注意に関して知識のあるスタ ッフが行うか、知識のあるスタッフが監視する必要があります。許可のないスタッフをバッ テリーに近寄らせないようにしてください。
- S バッテリーには、大きな短絡回路電流による感電や火傷の危険があります。以下の予防措置 に注意してください:1)腕時計や指輪、その他金属物体を取り外す;2)絶縁ハンドルがつい ている工具を使用してください;3)ゴム製の手袋またはブーツを着用してください;4) バッ テリの上に工具や金属部品を放置しないでください;5)バッテリー端子の取り付け、または 取り外しの前に、充電源を取り外してください。
- S バッテリーが不適切に接地されていないか判断してください。不適切に接地されている場合、 接地から商用源を取り外してください。接地されたバッテリーに接触すると、感電をもたら すことがあります。取り付けおよびメンテナンス中に接地を取り外すと、感電の可能性を抑 えることができます(接地供給回路がない機器やリモートバッテリー電源に適用)。
- S 電気エネルギー危険。 電池の配線やコネクタの変更を行わないでください。配線の変更 は、害を及ぼす危険があります。
- S UPSに最初に取り付けたものと同じ番号や種類のバッテリーで、電池交換を行ってください。
- S バッテリーを適切に廃棄する必要があります。処理の際の必要条件に関しましては、現地の 条例をご参照ください。
- 火の中にバッテリーを捨てないでください。炎に近づけると、バッテリーが爆発する可能性 があります。
- バッテリーを開けたり破損しないでください。放出された雷解質は、肌や目に害を及ぼし、 非常に有毒である可能性があります。
- 2700WUPSを外付けバッテリーモジュール(外付けバッテリーモジュール)に接続できるの は、最高1つまでとなります。

#### 警告: ラックマウント式システムの追加説明書

- ラックのキットは、同梱のラックキャビネット用のみ認可されています。その他のラックへ の機器の取り付けが、適用されるすべての基準に従っていることを確かめることは、お客さ まの責任となります。Dell では、その他のラックとの機器の設置に関し、すべての責任や保 証を放棄します。
- S ラックに機器を設置する前に、前方および横にある安定装置を取り付けてください。安定装 置を取り付けない場合、ラックが転倒する可能性があります。
- 下から上へ荷積みし、最初に一番重いものから積んでください。
- S ラックへ電力を供給するAC電源分岐回路に過剰な負荷をかけないようにしてください。
- S ラックの部品の上に乗ったり、踏んだりしないでください。
- 10 | 安全性に関する警告

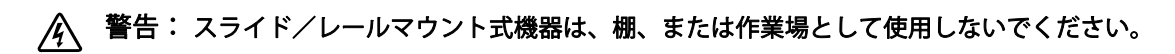

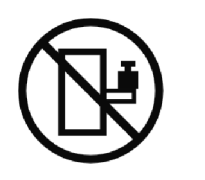

スライド/レールマウント式機器に重量を加えないでください。

# 取り付け

この章では以下を説明します:

- 製品の検査
- キャビネットの開梱
- UPSのリヤパネル
- S UPSの設置および取り付け、外付けバッテリーモジュール(外付けバッテリーモジュールを 含む)
- リモートエマージェンシーパワーオフ(REPO)の設置
- 初期起動

## 製品の検査

発送中に製品が損傷を受けた場合は、輸送業者あるいは購入場所が分かるように発送用段ボール および梱包材を処分せず保存し、発送中の損傷の支払い請求を行ってください。受領後に損傷が 分かった場合は、隠ぺい損害の支払い請求を行ってください。

輸送中の損傷、あるいは隠ぺい損害の支払い請求を行うには以下のことを行ってください:1) 装置の受領から15日以内に、輸送業者に支払い請求を申請;2) 15日以内に、損害請求書のコピ ーを顧客サービス担当者へ送付。

■ 注記: 発送用段ボールのラベルに記載された電池の再充電日をご確認ください。日付が過ぎて いて、電池の再充電がされていない場合は、UPSのご使用はお控えください。顧客サービス担当者へ お問い合わせください。

## キャビネットの開梱

注意: 低温環境でキャビネットを開梱すると、キャビネット上に結露が発生する可能性があ りま す。キャビネットの内部および外部が完全に乾くまで、取り付けないようにしてくださ い(感電 の危険性)。

注意: キャビネットにはかなりの重量があります( **63**ページを参照)。注意して開梱し、 キャビ ネットを移動します。

箱の移動や開梱の際は、注意を払ってください。取り付ける準備が整うまで、部品はパッケージ から出さずにそのままにしておきます。

システムの開梱方法:

**1** 段ボール箱を開き、キャビネットと同梱の付属品を取り外します。(図 2を参照)。

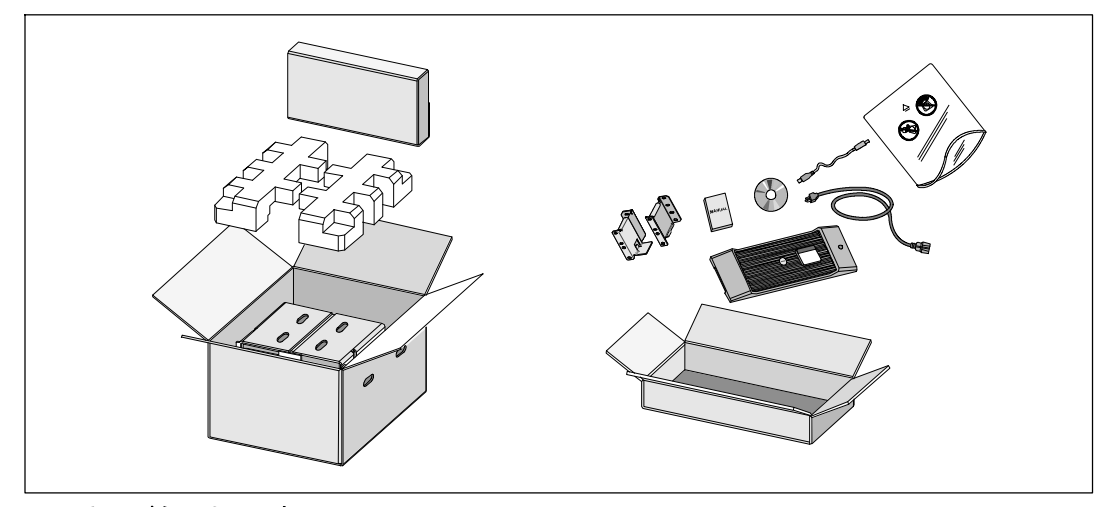

図 2. キャビネットの開梱

**2** 一人が片方を持ち、段ボールのハンドル部分を使って、段ボール箱からキャビネットを注意 して持ち上げ、平らな安定した表面上に置きます。(図 3を参照)。

風通しのよく、湿度や可燃性ガス、腐食などがない保護された場所にキャビネットを置きま す。

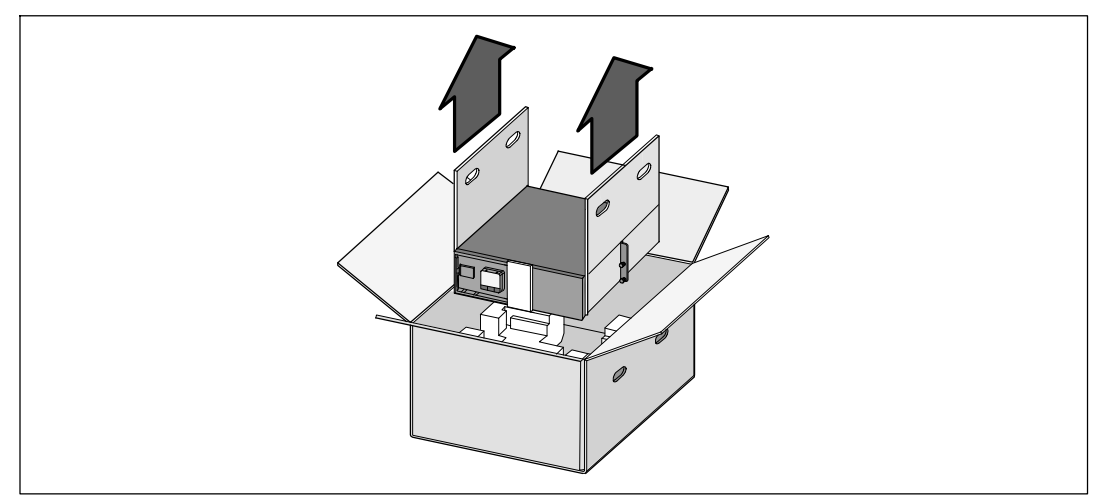

#### 図 3. キャビネットの持ち上げ方

**3** 責任を持ってパッケージを処分、またはリサイクルし、あるいは将来使えるように保管しま す。

## **UPS**リヤパネル解説

このセクションは、Dell オンライン式ラック型のリヤパネル各部を解説します。

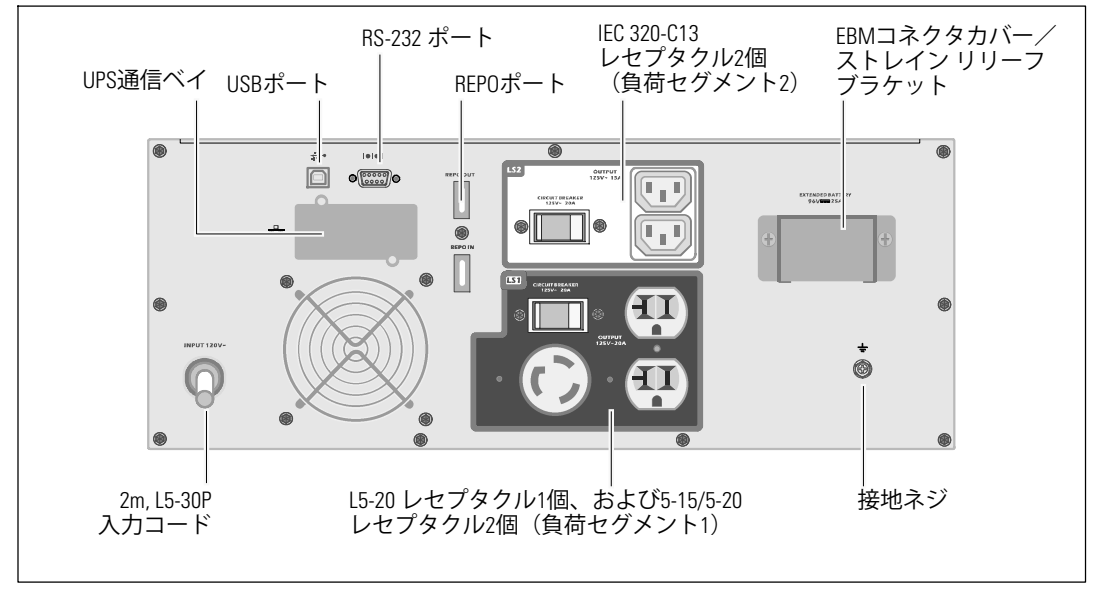

図 4. **2700W, 120V** リヤパネル

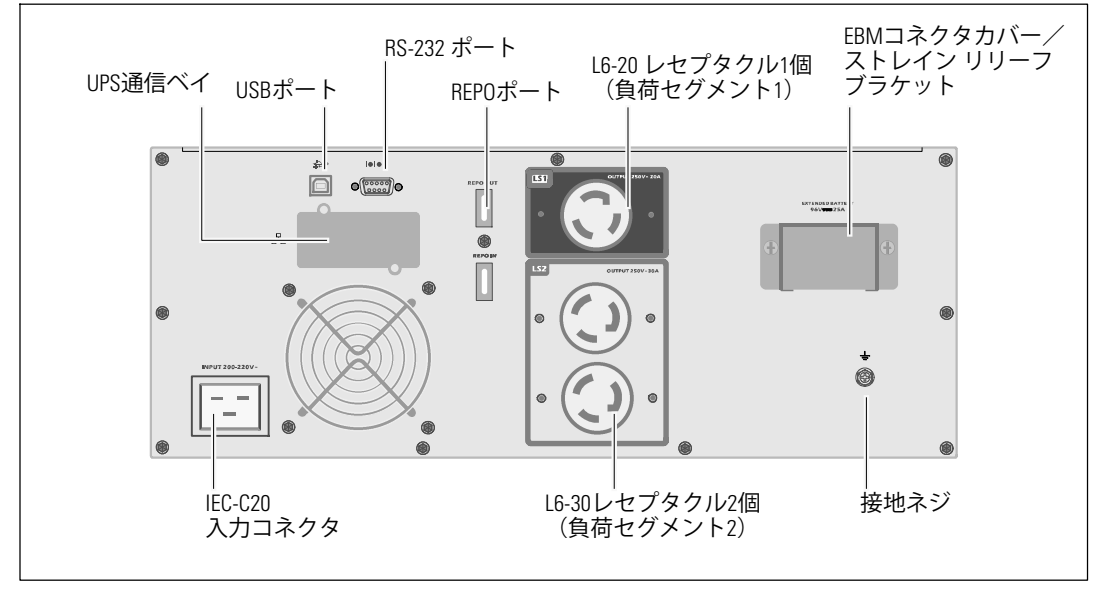

図 5. **2700W, 208V** リヤパネル

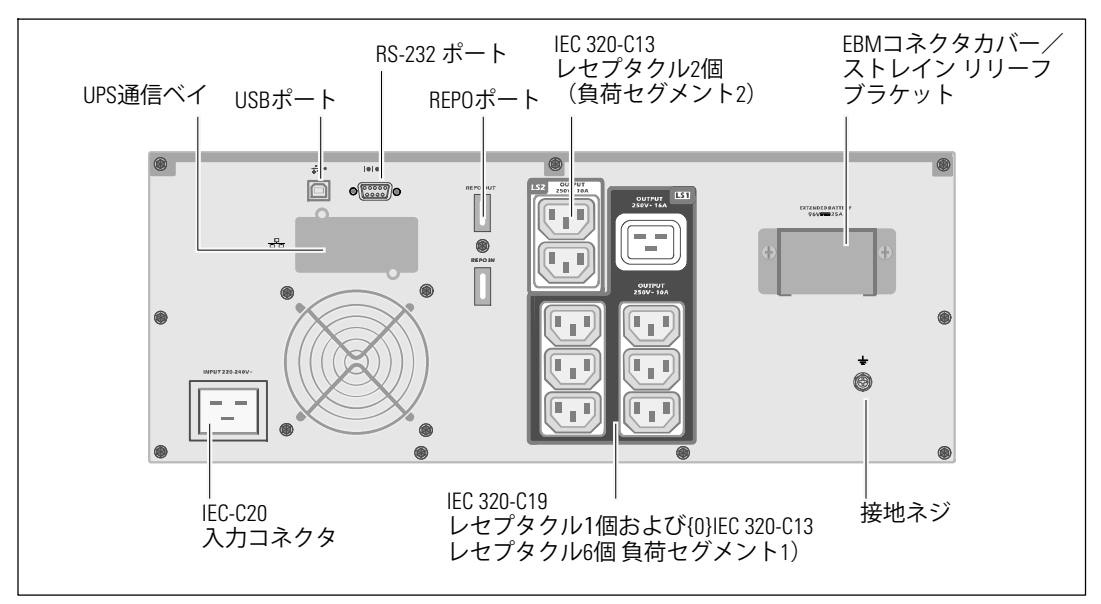

図 6. **2700W, 230V** リヤパネル

## **UPS**フロントパネル解説

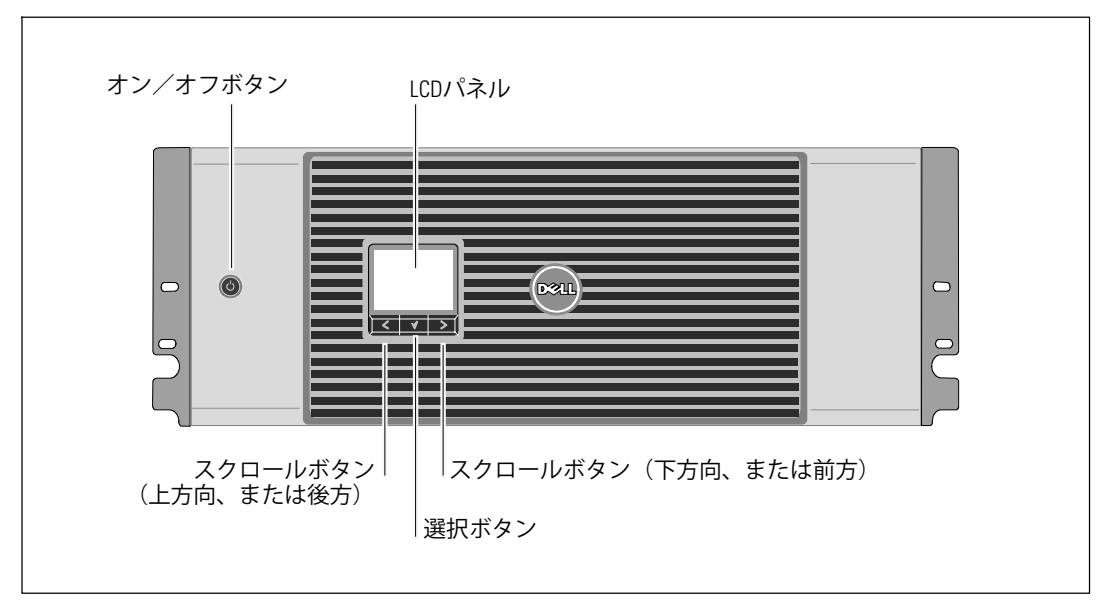

図 7. **Dell** オンライン式ラック型**UPS**フロントパネル

## ラックマウント式設置方法

- 注意: キャビネットにはかなりの重量があります(**63**ページを参照): **1) Dell**では、持ち上げる 前に、**UPS**からバッテリートレーを取り外すことを推奨します。**2)**キャビネットをラックに移動す るには、最低**2**名必要です。
- 注意: バッテリーの取り外しは、バッテリーや必要とされる安全上の注意に関して知識のある スタ ッフが行うか、知識のあるスタッフが監視する必要があります。許可のないスタッフを バッテリーに近寄らせないようにしてください。

注意: オプションの外付けバッテリーモジュールを取り付ける場合は、**UPS**の直接下に 外付けバッテリーモジュールを取り付けます。

■■ 注記: 取り付けレールは、各キャビネットに必要となります。

UPSおよびオプションの外付けバッテリーモジュールをラックに取り付ける方法:

**1** UPSから内臓バッテリートレーを取り外します:

金属のバッテリーカバーの蝶ネジを緩め、カバーを右にスライドさせて開けます。 (図 8を参照)。

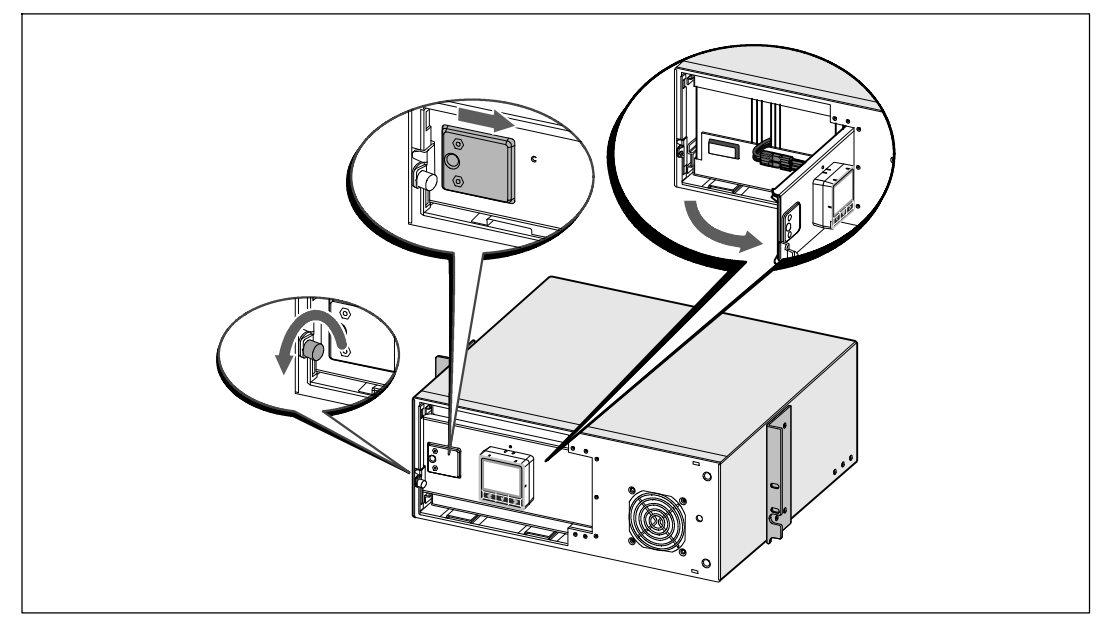

図 8. 金属バッテリーカバーの開け方

バッテリーコネクタを切り離し、バッテリーのドアに右側のバッテリーコネクタを配置 し、邪魔のならない場所に動かします。

プラスチックのつまみを使ってバッテリートレーを引き抜き、バッテリートレーを取り外し ます。(図 9を参照)。

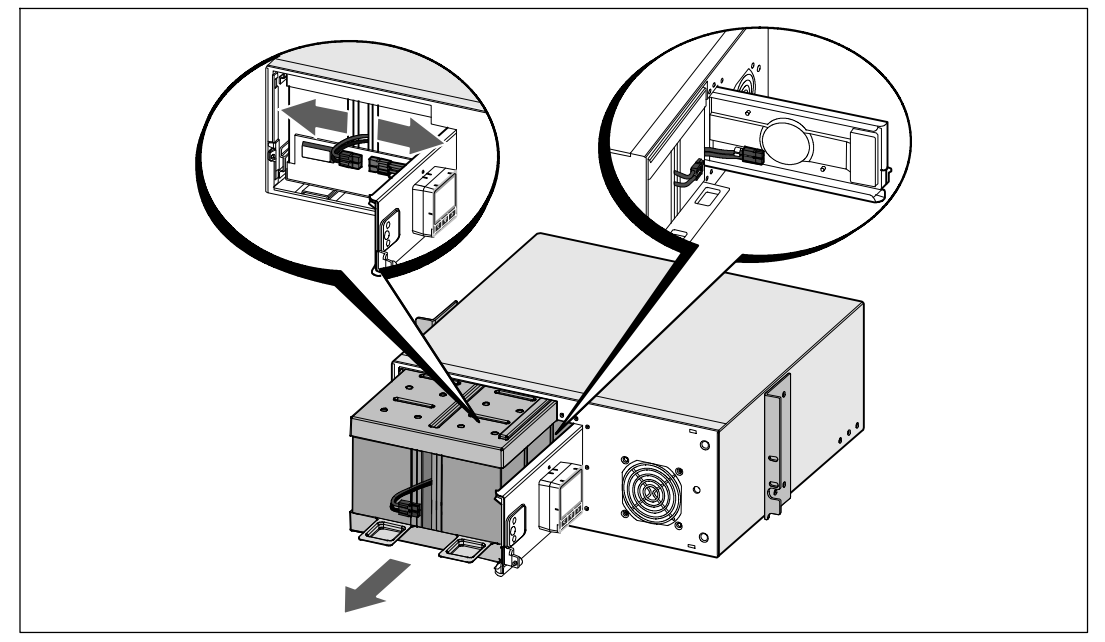

図 9. バッテリートレーの取り外し方

**2** 追加でUPSを取り付ける場合は、ステップ1を繰り返し行い、各キャビネットに取り付けます。

■ 注記: 四角型の穴や、ネジ無し穴、丸型穴のラックはすべて手順は同じです。レールは両方の ラック スタイルに適合します。 図表は四角型の穴用のラックを示しています。

**3** レール上の適切な穴を選び、ラック上の希望する位置にキャビネットを配置します。

レールは、UPSにある4Uのスペース、または外付けバッテリーモジュールにある3Uのスペー スの底に配置します。

**4** LおよびRとラベル表示されている左側および右側のレールの端が内側に向く用に配置します。

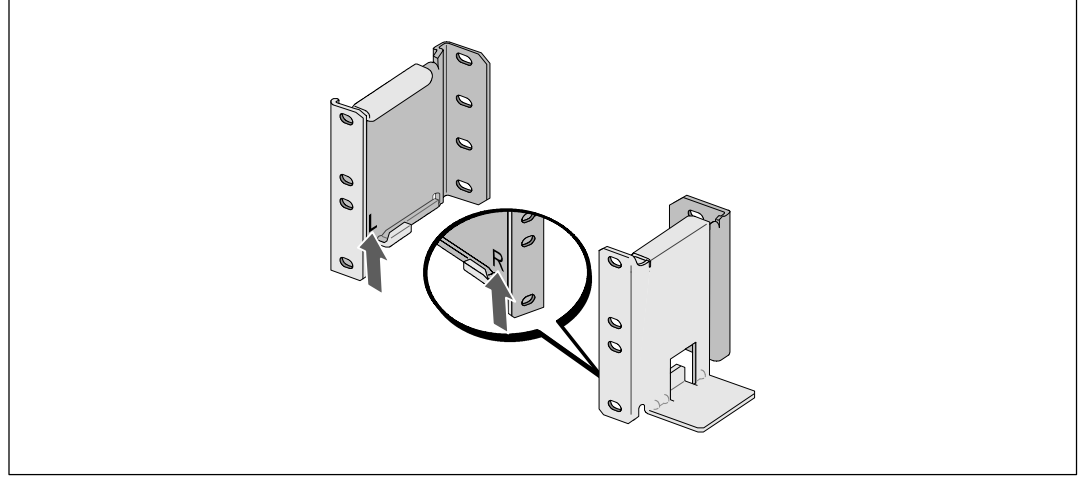

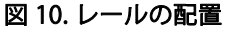

5 レールをラックに取り付けます (図 11を参照):

フランジが、Cの形をした垂直レールの外側にはまるようレールを調節します。

同梱の#12-24 Phillips プラスネジ(各レールに4個)を使ってレールを固定します。レールの 前方には、下部の2つの穴を使用してください。レールの後方には、2番目と4番目の穴を使 用してください。

注記: 垂直レールに四角型の穴がある場合、同梱の#12-24 Phillips プラスネジと四角型のナット (同梱されていません)を使用してください。

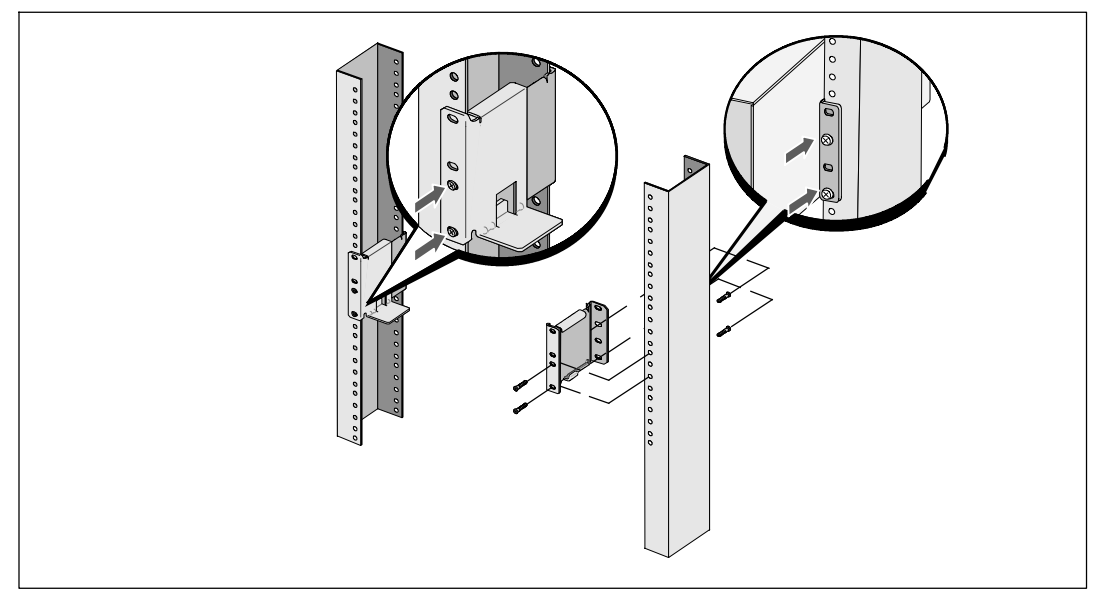

図 11. レールをラックに取り付ける方法

- **6** キャビネットをラックにスライドして取り付けます(図 12を参照)。
- **7** 同梱の#12-24 プラスネジ(各サイドに2個)を使って、 キャビネットをラックに固定します。
- **8** その他のキャビネットも同じ方法で固定します。

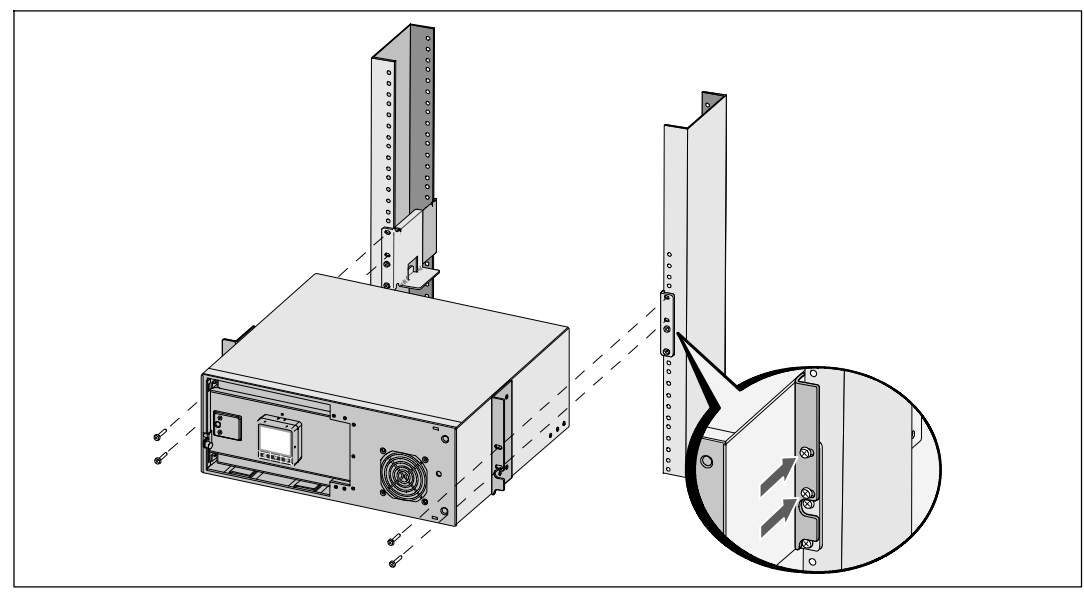

図 12. キャビネットの取り付け方法および固定方法

- **9** UPSバッテリートレーを取り付けます(図 13を参照)。
- 注記: バッテリーを接続する際、少量のアーク放電が起こることがあります。これは正常で あり、装 置に損傷を与えたり、安全にかかわる心配はありません。
- **10** 右側のバッテリーコネクタをドアから取り外し、内臓バッテリーコネクタを接続します。
- **11** 金属製バッテリーカバーを閉じます。

ドアが正しく閉じるようにバッテリーコネクタを調節します。ドアを右側に少々押し、左側 にも押します。

**12** 蝶ネジを強く締めます。

ネジを0.7 N·m (6.2 lb in) のトルクで締めます。

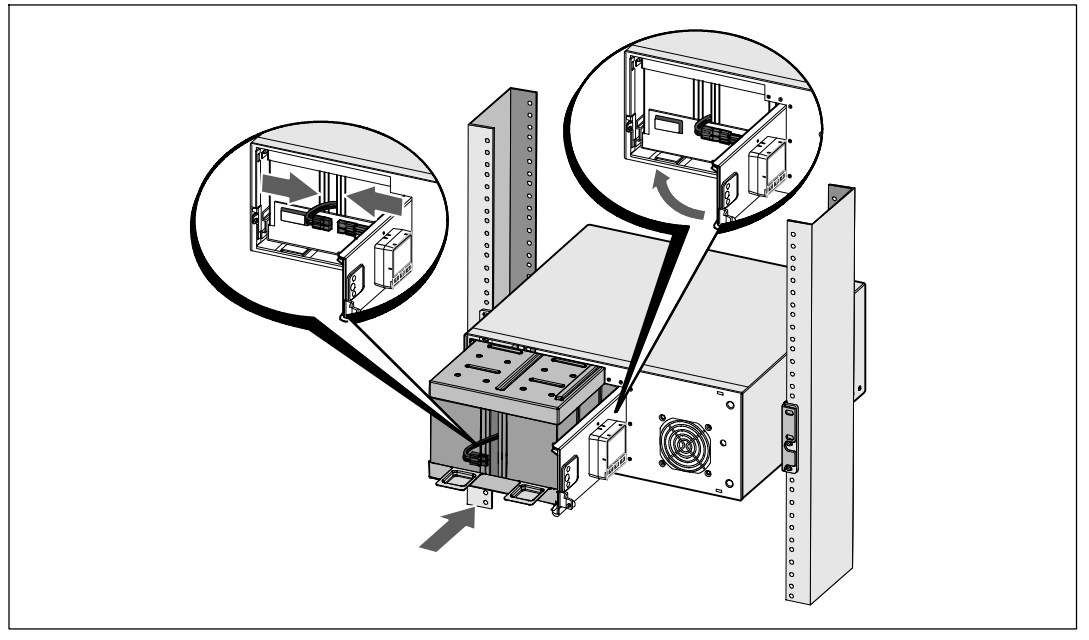

図 13. バッテリートレーの取り付け方法

**13** UPSフロントカバーの取り付け方法(図 14を参照)。

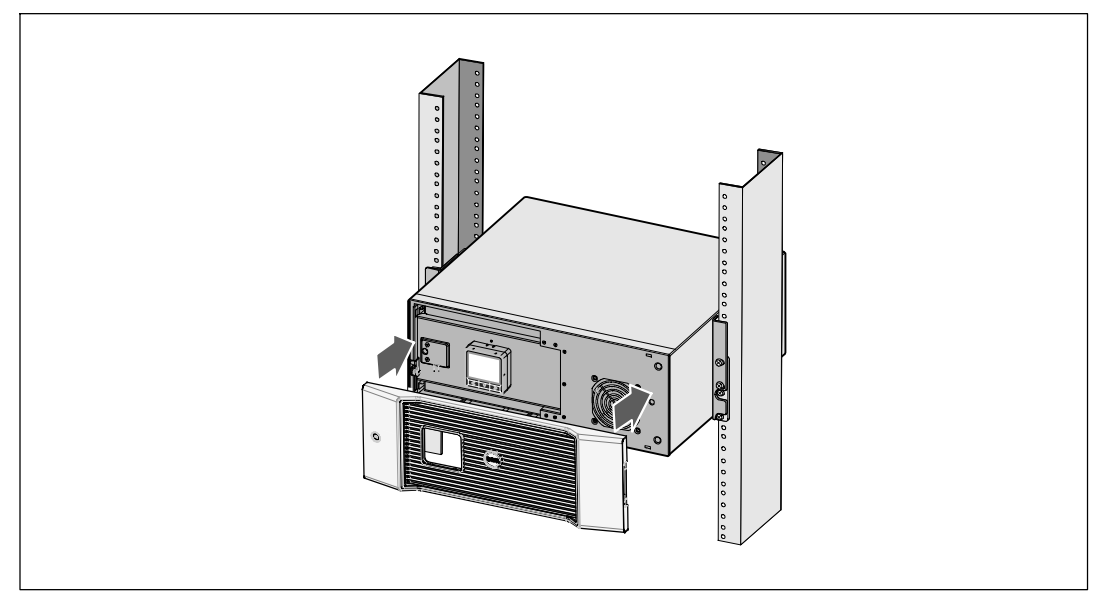

図 14. **UPS**のフロントカバーの取り付け方法

## 取り付け方法 外付けバッテリーモジュール

<u>U</u> 注記: 外付けバッテリーモジュールをUPSに接続する際、少量のアーク放電が起こることがあり ます。これは正常であり、人に損傷を与えることはありません。即座にしっかりと、外付けバッテ リーモジュールケーブルをUPSバッテリーコネクタへ挿入します。

オプションの外付けバッテリーモジュールの取り付け方法:

- **1** 図 15に示すように、リヤパネルからバッテリーコネクタカバーを取り外します。カバーと ネジを保管しておきます。
- 注記: UPSを外付けバッテリーモジュールなしで保管、あるいは使用する場合、バッテリーコネ クタ カバーは、安全注意事項に従い取り付けなければいけません。

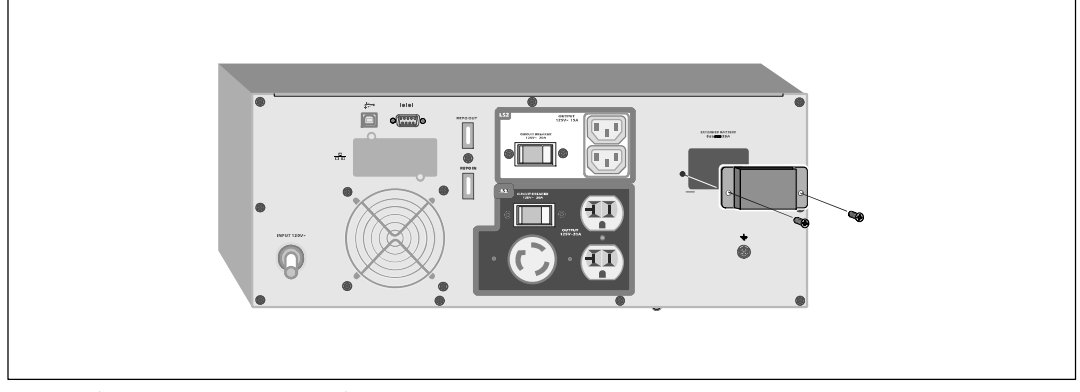

図 15. バッテリーコネクタカバーの取り外し方法

**2** 張力を逃すため、外付けバッテリーモジュールケーブルの下にバッテリーコネクタカバーを 取りつけます (図 16を参照)。

バッテリーコネクタカバーを横にし、外付けバッテリーモジュールケーブルの下に配置しま す。

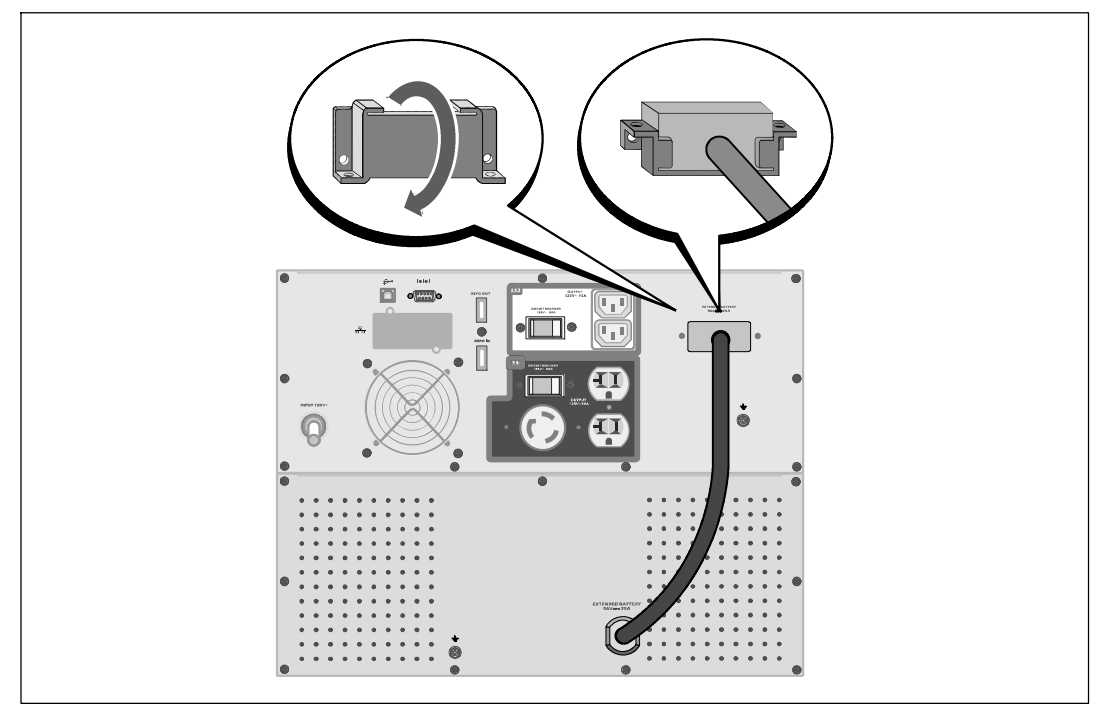

図 16. ストレイン リリーフ ブラケットの取り付け方法

**3** 外付けバッテリーモジュールケーブルをUPSバッテリーコネクタへ差し込みます(図 17を参 照)。

1で取り外したネジを使って、バッテリーコネクタカバーをUPSリヤパネルへ固定します。

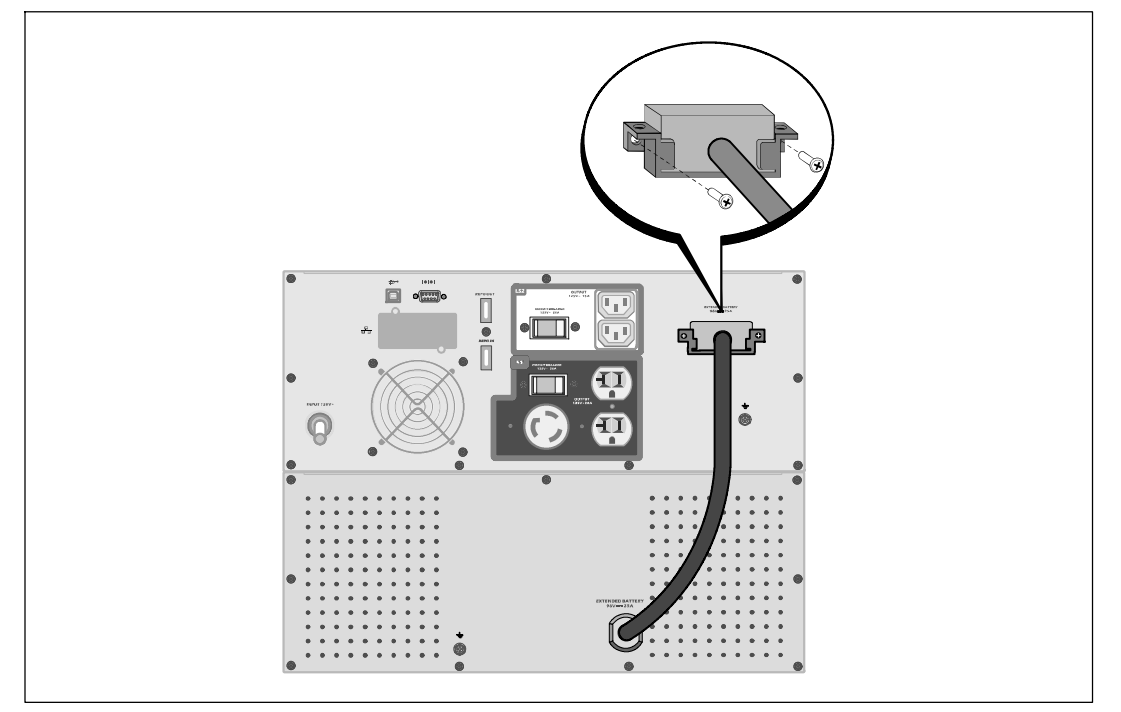

図 17. 外付けバッテリーモジュール取り付け方法

## **UPS**を取り付けます

UPSの取り付け方法:

- **1** Dell UPS制御ソフトウェアを使用する場合は、同梱のケーブルを使って、コンピューターを USBポートへ接続してください。通信オプションに関する詳細は、54ページをご参照くださ い。
- **2** お使いのラックに、接地用、あるいは非接地金属部品の接合用の導体がある場合は、接地ケ ーブル(同梱されていません)を接地接合ネジに接続します。各型のグラウンドボンディン グネジの箇所に関しましては、15ページの「UPSリヤパネル解説」をご参照ください。
- **3** エマージェンシーパワーオフ(緊急電力停止)スイッチが設置場所の安全規程上必要となる 場合は、次のセクションの「リモートエマージェンシーパワーオフ(REPO)の取り付け方法 」を参照 し、UPSに電源を入れる前に、REPOを取り付けてください。
- **4** 保護する装置をUPS出力レセプタクルに差し込みます。この時点で接続された機器の電源は 入れないでください。
- 注記: 過負荷アラームを防ぐため、装置の定格の合計がUPSの容量を超えていないか確認して くだ さい。

## リモートエマージェンシーパワーオフの取り付け方法

REPOは、遠隔地からUPSをシャットダウンするために使用されます。例えば、室内が温度過昇の 際、熱動継電器が負荷によりUPSをシャットダウンするのに使われます。REPOが実行された際、 UPSは出力とすべての電力変換装置を直ちに停止します。UPSのロジック電力は警告を送るように 稼動し続けます。

REPO機能は、パワーマネージメントソフトウェアが管理する規則的なシャットダウン手順に従わ ず、保護している機器を直ちにシャットダウンします。パッテリー電力で作動している機器も同 様に、すぐにシャットダウンします。

REPOのスイッチがリセットされると、UPSが手動で再起動されるまで、機器は商用電力やバッテ リー電力に戻りません。

REPOの端子は、通常開放状態にあります。

- 警告: **REPO**の電気回路は、**IEC 60950**安全特別低電圧(**SELV**)回路です。この回路は、強化絶縁に よって、危険な電圧回路から分離しなければいけません。
- 注意: **REPO**は、回路に接続されたユティリティに接続してはいけません。ユティリティへの 強化 絶縁が必要です。**REPO**スイッチには、最小定格である**24 Vd**cおよび**20 mA**があり、その他の 回路に接合されていない専用のラッチタイプのスイッチでなければいけません。**REPO**信号は、適 切な動作のために、最低**250 ms**間アクティブである必要があります。
- 注意: **UPS**が動作モードの間に負荷への電力供給を停止するには、エマージェンシーパワーオ フ機 能がアクティブの際、入力電源をUPSから切り離す必要があります。
- **注記:** ヨーロッパの場合、非常スイッチの要件が Harmonized document HD-384-48. S1、「Electrical Installation of the Buildings, Part 4: Protection for Safety, Chapter 46: Isolation and Switching(建物の電気設備、 パート4:安全性のための保護、第46章:絶縁およびスイッチ)」に詳しく記述されています。

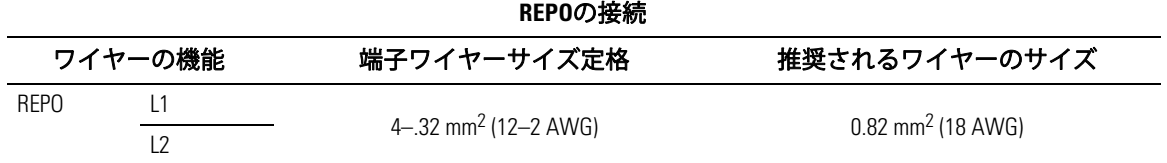

取り付け | 27

注記: UPSの作動を保つためには、ピンは開路させておいてください。 REPOのコネクターピン が短絡したためにUPSがシャットダウンした場合には、REPOのコネクターピンをもう一度開路させ てUPSの再起動を行い、手動でUPSの電源を入れてください。短絡ループ最大抵抗力は10 ohmです。

注記: 不慮の負荷損を避けるため、重大な負荷を使用する前に、REPO機能のテストを常に行っ てく ださい。

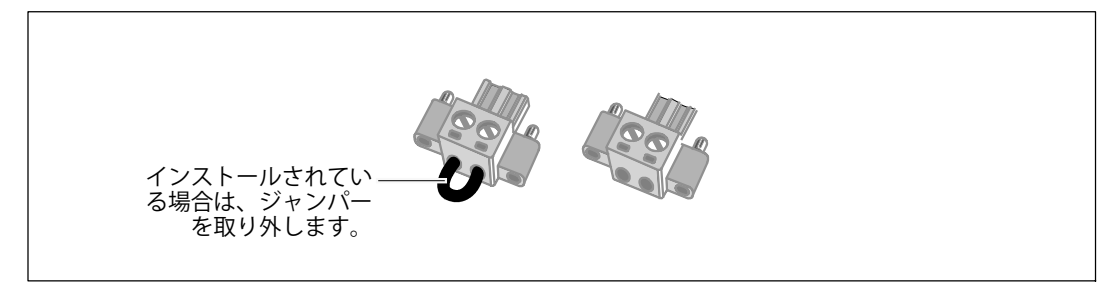

#### 図 18. **REPO**コネクタ

REPOスイッチの取り付け方法:

- **1** UPSの電源がオフで、電気プラグが抜かれているか確認します。
- **2** 付属キットからREPOコネクタを取り出します。
- 注記: REPOコネクタに取り付けられているジャンパーがないことをご確認ください。ジャンパー が取 り付けられている場合は、REPOポートに接続する前に取り外してください。
- **3** REPOコネクタをUPSのリヤパネル上に「IN」と表示されているREPOポートに接続します。
- **4** オプション。 REPO機能を別のUPSに連結している場合は、一つのスイッチでシステム全体 をシャットダウンすることができます。

2つ目のREPOコネクタを「OUT」と表示されているREPOポートに接続します。

■ 注記: 別に接触した場合は、接触と同時にUPSからのAC給電を遮断しなければなりません。

**5** 0.75 mm2–0.5 mm2 (18–20 AWG) の絶縁電線を使い、UPSのリヤパネル上にあるREPOコネクタに スイッチまたは回路を接続します。

オプション。 REPO機能を別のUPSに連結している場合は、「OUT」と表示されたREPOポー トを、次のUPSにある「IN」と表示されたREPOポートへ接続します。この手順を各UPSに応用 します。連結した最後のUPSにおいて、REPOコネクタ (ジャンパーなし)を「OUT」と表示さ れたREPOポートへ接続します。

- **6** 外部に接続されたREPOスイッチがアクティブではなく、UPS出力レセプタクルへ電力を供給 していないことをご確認ください。
- **7** 次のセクションの「UPS初期起動」へ進みます。
- 28 | 取り付け

## **UPS**の初期起動

UPSの起動方法:

- **1** 内臓バッテリーが接続されていることをご確認ください。
- **2** オプションの外付けバッテリーモジュールがインストールされている場合、外付けバッテリ ーモジュールがUPSに接続されていることをご確認ください。
- **3** UPSへの電源入力には、十分な逆流過電流保護があるか確認してください。

#### 表 1. 上流遮断機最小定格

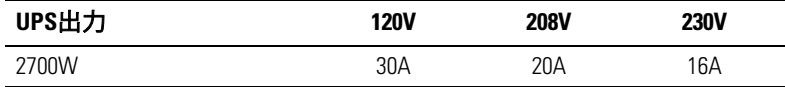

電源コードの電力定格は、表 2に記載されています。

#### 表 2. 電力コード定格

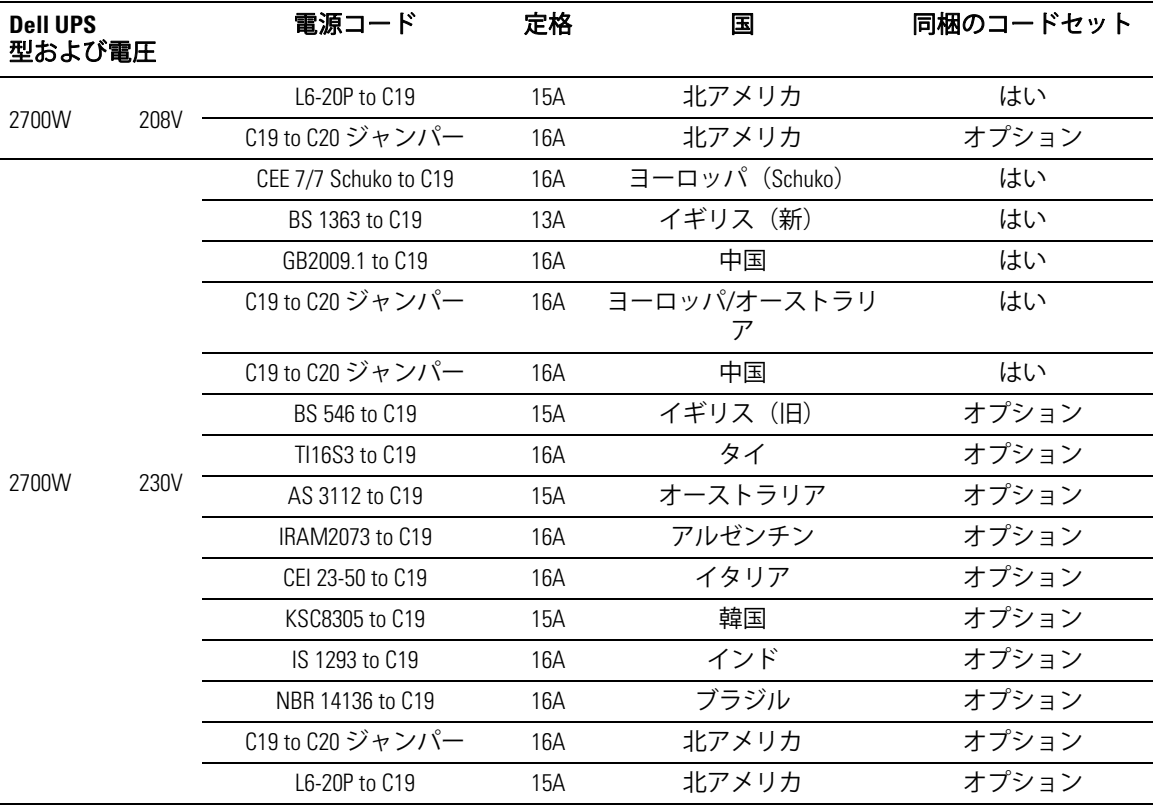

取り付け | 29

- **4** 取り外し可能な電源コード付きモデル用:取り外し可能な電源コードをUPSのリヤパネルにあ る入力コネクターに差し込みます。
- **5** UPSの電源コードを電源コンセントに差し込みます。

UPSのフロントパネルのディスプレーが明るくなります。Dell の起動画面がUPSステータス 要約画面に変わります。UPSのフロントパネルのディスプレーは、点滅のスタンバイアイコ ンを示しています。 **|o|** 

**6** UPSのフロントパネルにある(りボタンを押します。

起動を完了後、ステータスアイコンがUPSの動作モードに基づき、適切なアイコンへ変わり ます(表 4(36ページ)を参照)。

**7** アクティブになっている警告や通知を確かめるには、UPSステータス要約画面の ボタンを 押します。 続ける前に、アクティブになっているアラームを解消してください。66ペー ジの「トラブルシューティング」をご参照ください。

アクティブになっている警告がない場合は、「アクティブ警告なし」と表示されたメッセー ジが現れます。

- 8 UPSが正常に動作し、負荷電力があることを示す「正常」アイコン■が、UPSのステータス 要約画面に現れていることをご確認ください(表4(36ページ)を参照)。
- **9** オプションの外付けバッテリーモジュールが取り付けられている場合は、「外付けバッテリ ーモジュール用のUPSの設定方法( 52ページ)」をご参照ください。
- **10** その他の工場出荷時設定の変更は、 31ページの「操作方法」をご参照ください。
- **11** オプションのREPOを取り付けてた場合は、REPO機能テストを行ってください:

REPOの外部スイッチを有効にします。UPSのディスプレーのステータスが変わったか、ご確 認ください。

REPOの外部スイッチを無効にし、UPSを再起動します。

- 注記: Dellでは、日付および時間の設定を推奨いたします。
- <u>U</u> 注記: 初起動では、UPSは、入力ライン周波数(入力周波数自動検出は、初期設定では有効にな って います)に従い、システム周波数を設定します。初起動後は、出力周波数設定を手動で再 び有効にするまで、自動検出は無効です。
- 注記: 初起動で、入力自動検出は、初期設定では有効です。次の起動後は、出力圧力設定が手 動で 再び有効にするまで、自動検出は無効です。
- 注記: 内臓バッテリーは、4 時間以内で90%の容量まで充電されます。ただし、Dellでは、 <u>U</u> 取 り付 け後、あるいは長期使用しなかった後は、48 時間、バッテリーを充電することを推奨いた します。オプションの外付けバッテリーモジュールが取り付けられている場合は、表 15 (65ページ)に 記載の再充電時間をご参照ください。

# 操作

この章には、以下のUPSの使用方法に関する情報が含まれています:

- UPSの起動およびシャットダウン
- S コントロールパネルおよび表示機能
- イベントログの読み込み
- UPSのモード間の移行
- S 電力戦略設定
- S 過負荷の際における行動
- 負荷セグメント、バッテリー設定、および自動再起動の設定

## **UPS**の起動およびシャットダウン

注記: ボタンは、UPS出力のみをコントロールします。 ボタンは、UPSに接続されている 機器 には影響を与えません。

UPSの起動およびシャットダウンを行うには、以下をご参照ください:

- 31ページの「UPSの起動方法」
- 32ページの「バッテリーモードによるUPSの起動」
- S 32ページの「UPSのシャットダウン」

#### **UPS**の起動方法

以下の方法でUPSを起動します:

- **1** UPSの電源コードが差し込まれていることを確認します。
- **2** UPSが接続されている外部電源のスイッチを入れます。

UPSのフロントパネルのディスプレーが明るくなります。Dell の起動画面がUPSステータス 要約画面に変わります。UPSのフロントパネルのディスプレーが「スタンドバイ」モードア イコンを表示します。

**3** UPSのフロントパネルにある(りボタンを押します。

起動を完了後、ステータスアイコンがUPSの動作モードに基づき、適切なアイコンへ変わり ます(表 4(36ページ)を参照)。

操作 | 31

- **4** アクティブになっている警告や通知を確かめるには、UPSステータス要約画面の ボタンを 押します。 続ける前に、アクティブになっているアラームを解消してください。66ページ の「トラブルシューティング」をご参照ください。 アクティブになっている警告がない場合は、「アクティブ警告なし」と表示されたメッセー
- **5** UPSが正常に動作し、負荷電力があることを示す「正常」アイコン■がUPSのステータス要 約画面に現れていることをお確かめください。

#### バッテリーモードによる**UPS**の起動

ジが現れます。

注記: この機能を使用する前に、最低一度は出力を有効にし、UPSは外部電力によって作動。

■ 注記: 起動の際は、外部電力は存在しません。

UPSをバッテリーモードで起動する方法:

1 UPSが警告音を発するまで、UPSのフロントパネルにある(りボタンを押します

UPSのフロントパネルのディスプレーが明るくなり、UPSが起動を開始します。

UPSは、スタンバイモードからバッテリーモードへ、周期的にモードの移行を繰り返しま す。 バッテリーモードアイコン M がUPSステータス要約画面に現れます。UPSがお使いの 機器に電力を供給します。

注記: ボタンを3秒以上押さない場合、UPSは負荷を供給しません。

2 アクティブになっている警告や通知を確認するには、 >ボタンを押します。

外部電力がないことを示す「UPSバッテリーモード」通知は無視します。続ける前に、アク ティブになっているその他の警告を解決します。66ページの「トラブルシューティング」を ご参照ください。 警告を修正後、必要であれば再起動します。

<および>ボタンを3秒間同時に押すことで、バッテリーの始動(次の起動で外部電力を必要とす る)を防ぐことができます。バッテリー始動を無効にすることができます。42ページの「バッテ リーモード設定の開始」をご参照ください。

#### **UPS**シャットダウン

以下の方法でUPSをシャットダウンします:

1 フロントパネルにある(りボタンを3秒間押します。

UPSがピーという音を出し始めます。UPSがスタンバイモードに変わります。

■ 注記: (りボタンを押し3秒以内に離すことで、UPSを最初の操作状態に戻すことができます。

**2** UPSが接続されている外部電源のスイッチを切ります。

外部電力を取り外したら、UPSは10秒以内に完全にシャットダウンします。

32 | 操作

## コントロールパネルの機能

UPSには、3つのボタンのある液晶ディスプレーがあり、2色のバックライトを発します。標準の バックライトは、青の背景に白のテキストで、ディスプレーを明るくするのに使われます。UPS に重要な警告がある場合、バックライトのテキストは濃い琥珀色に変わり、背景は琥珀色に変わ ります。 図 19をご参照ください。

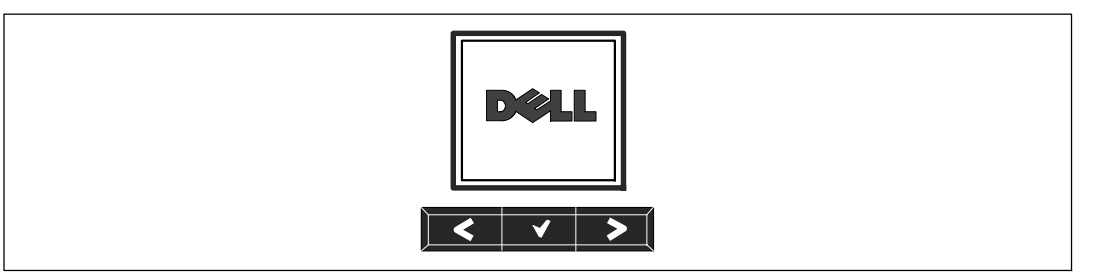

図 19. **Dell** オンライン式ラック型**UPS**コントロールパネル

コントロールパネルには3つのボタンがあります:

- < 上方または後方へスクロール
- ◆ 選択
- > 下方または前方へスクロール

表 3は、LCDコントロールボタンの機能を示しています。

| コントロールボタン 操作               |                    | 機能                                                                           |
|----------------------------|--------------------|------------------------------------------------------------------------------|
| <                          | ボタンタッチ             | 前のメニューにスクロールバックまたはスクロールア<br>ップします。                                           |
| ≺                          | 長押し                | コマンドを始動、または設定を変更せずに、一つのメ<br>ニューレイヤーに戻ります。                                    |
|                            | ボタンタッチ             | 変更するメニュー、またはオプションを選択しま す。                                                    |
|                            | 長押し                | 編集した設定を保存します。                                                                |
|                            | ボタンタッチ             | 次のメニューオプションへスクロールフォワード、ま<br>たはスクロールダウンします。                                   |
| $\langle \ \rangle$        | 両方のボタンを3秒間押し<br>ます | 次の動力サイクルまで、一時的にバッテリーの起動機<br>能を無効にします。バッテリー始動が無効であること<br>を示すブザーが1秒間ビープ音を発します。 |
| $\langle$ $\vee$ $\rangle$ | 3つのボタンを5秒間押し<br>ます | ショートカットを使い、初期言語を英語に設定しま<br>す。ブザーが1秒間ビープ音を発し、設定が英語に変<br>更されたことを示します。          |

表 3. コントロールボタン機能

オプションの選択方法:

- **1** 設定をスクロールする際、現在の設定が各選択で表示されます。
- 2 オプションを選択するには、**√**ボタンを押します。 選択した際、オプションの現在の設定が点滅します。
- 3 使用可能なオプションに切り替えるには、<br />
または>
ボタンを使います。
- **4** ボタンを1秒間押し続け、新しいオプションを設定します。 オプションが点滅を停止します。

## 言語の変更

言語選択は、ユーザー設定で選択することができます。ご利用可能な言語情報に関しましては、 表 7 (41ページ) をご参照ください。

## ディスプレー機能

UPSは、前面パネルディスプレーによって、UPSそれ自体、負荷ステータス、イベント、測定結果 、識別表示、設定などの便利な情報を提供します。

#### 起動画面

起動中、Dell のロゴが初期画面に現れます。この起動画面は5秒間表示され、その後、初期画面 であるUPSステータス要約画面に変わります。

15分間ボタンが押されず、ユーザーがその他の画面をロックしていないければ、ディスプレーは 自動的にUPSステータス要約画面に戻ります。ステータス要約画面に戻るには、<ボタンを1秒間 押し、メニュー選択へ戻ります。メインメニューからUPSステータスを選択することで、 ステータス要約画面を含むUPSステータスメニュー画面のすべてをスクロールすることができ ます。

#### 画面のロック

画面をロックするには、√ボタンを押します。現在の表示がロックされ、中断時間後でも自動的 に初期画面に戻りません。画面がロックされている際、キーの画像が、UPSステータス要約画面 のステータスアイコンの左側に現れます。図 20をご参照ください。

いずれのボタンを押すことで、通常のボタン機能に戻り、画面のロックを解除し、ロックの記号 が消えます。

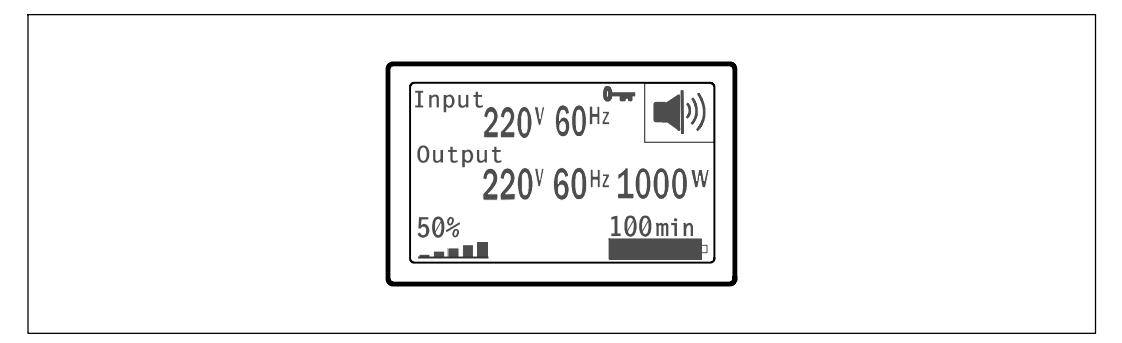

#### 図 20. 画面のロック

同時のリアルタイムによるデータ更新がある画面のみをロックすることができます。適用できる 画面には、ステータス要約画面、測定画面、アクティブ警告、バッテリーステータス画面などが あります。

#### **UPS**ステータス

UPSステータスは、個々の画面で以下の情報を提供します:

- モードや負荷などのステータス要約
- 存在する場合は、通知や警告のステータス
- 状態や充電レベルなどのバッテリーステータス

UPSステータス要約画面の例は、表 4をご参照ください。各ステータス要約画面の上部右端にある ステータスアイコンは、UPSのステータスやモードを伝えます。

基本的な動作モードは以下の通りです:

- S 正常モード
- S 高性能モード
- バッテリーモード
- バイパスモード
- スタンバイモード

#### 表 4. ステータス要約画面

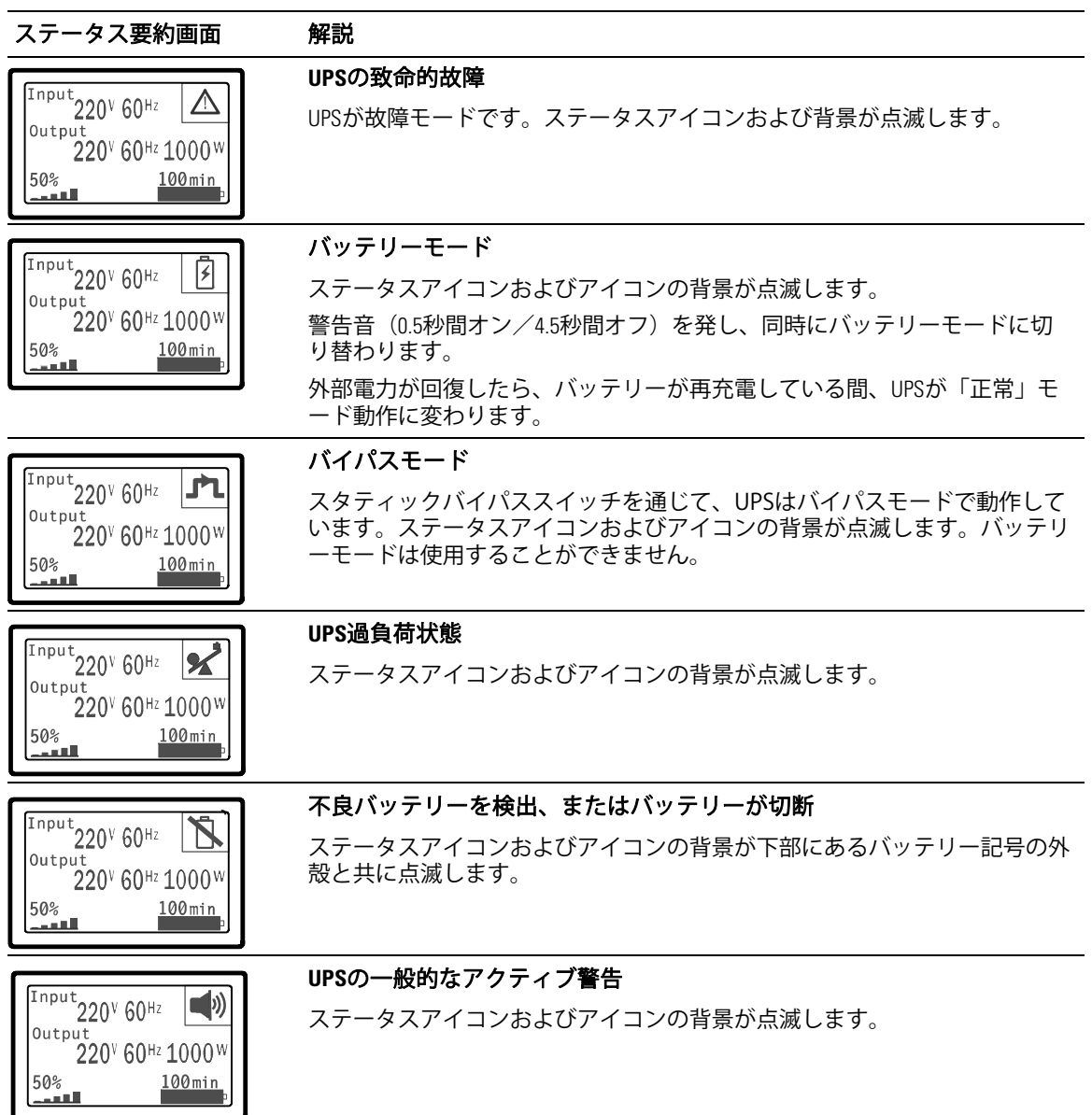

#### 表 4. ステータス要約画面 (続く)

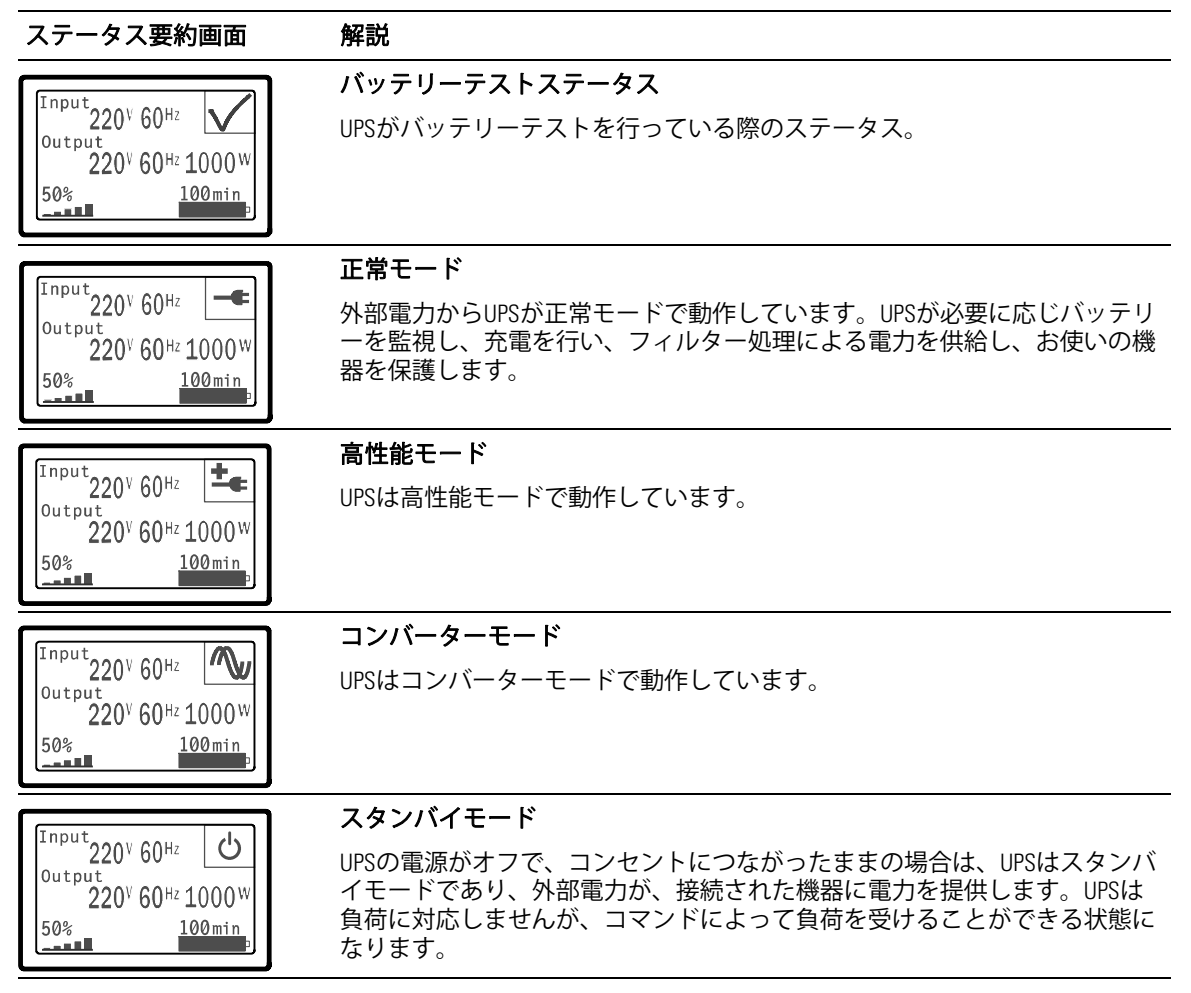

通知や警告がアクティブの場合のみ、通知および警告画面が表示されます。アクティブになって いる通知や警告のそれぞれに対し個別の画面が存在します。アクティブになっている通知や警告 がない場合は、UPSステータス要約画面およびバッテリーステータス画面の間の単独の画面に「 アクティブ警告なし」のメッセージが現れます。複数の通知や警告がある場合、通知や警告の各 画面をスクロールし、最初のバッテリーステータス画面に進みます。

注記: イベントはステータス要約画面には表示されません。イベントログでのみ表示され ます。

表 5は、使用可能なバッテリーステータス画面を示しています。一回に使用できるバッテリース テータスは1つのみです。

#### 表 5. バッテリーステータス画面

バッテリーステータス画面 解説 バッテリー充電中 バッテリーは、定電流モードで充電されています。 バッテリー浮動充電中 バッテリーは、定電圧モードで充電されています。 バッテリー休止中 バッテリーは接続されていますが、充電、または放電されていません。 (これは、正常な充電サイクルの一貫です。) バッテリー放電中 バッテリーが放電しています。 バッテリー未接続 バッテリー接続が切断されているため、使用不可となっています。 充電器使用不可 インテリーの充電器がオフになっています。設定メニューから「充電器」 を設定することができます(44ページを参照)。

#### イベントログ

イベントログは、最高50件のイベントを記録することができます。最新のイベントから始まるイ ベント画面をスクロールすることができます。

■■ 注記: 日付の形式は、言語選択によって異なります。

各イベント画面の最初の列には、イベントが発生した日付(月月/日日/年年年年)および時間 (時時:分分:秒秒)が含まれます。 2番目の列には、イベントの種類やコードが含まれます。 イベントの説明は3番目の列から始まり、4番目の列まで続きます。下部の右端にあるイベント画面 は、2つの数字を表示します:イベントログの回数の総計に続き、イベントログの発生順序。

イベントログがない場合は、イベント画面で、「イベントログなし」と表示されます。

47ページの「イベントログの読み込み」をご参照ください。

#### 測定結果

測定結果画面により、以下の項目について便利な測定結果情報が提供されます。

- S 出力ワットVA、電流、力率、電圧、周波数
- 入力電圧および周波数
- バッテリー雷圧および充電比率
- S 残存する瞬時ヘッドルームワット数
- S 最大ヘッドルームワット数(ピーク需要の際、負荷をサポートするのに利用可能な残存ワッ ト数、ピーク需要の日付およびタイムスタンプを含む)
- S 最大消費ワット数(UPSで必要な最大電力量、ピーク需要の日付およびタイムスタンプを含 む)
- S 現在のキロワット時消費量(過去の時間で平均化されたUPSのキロワット時需要量)
- 累積キロワット時消費量 (最後のリセット以降の総キロワット時使用量、日付およびタイム スタンプを含む)

#### コントロール画面

表 6は、使用可能なコントロール画面を示しています。

#### 表 6. コントロール画面

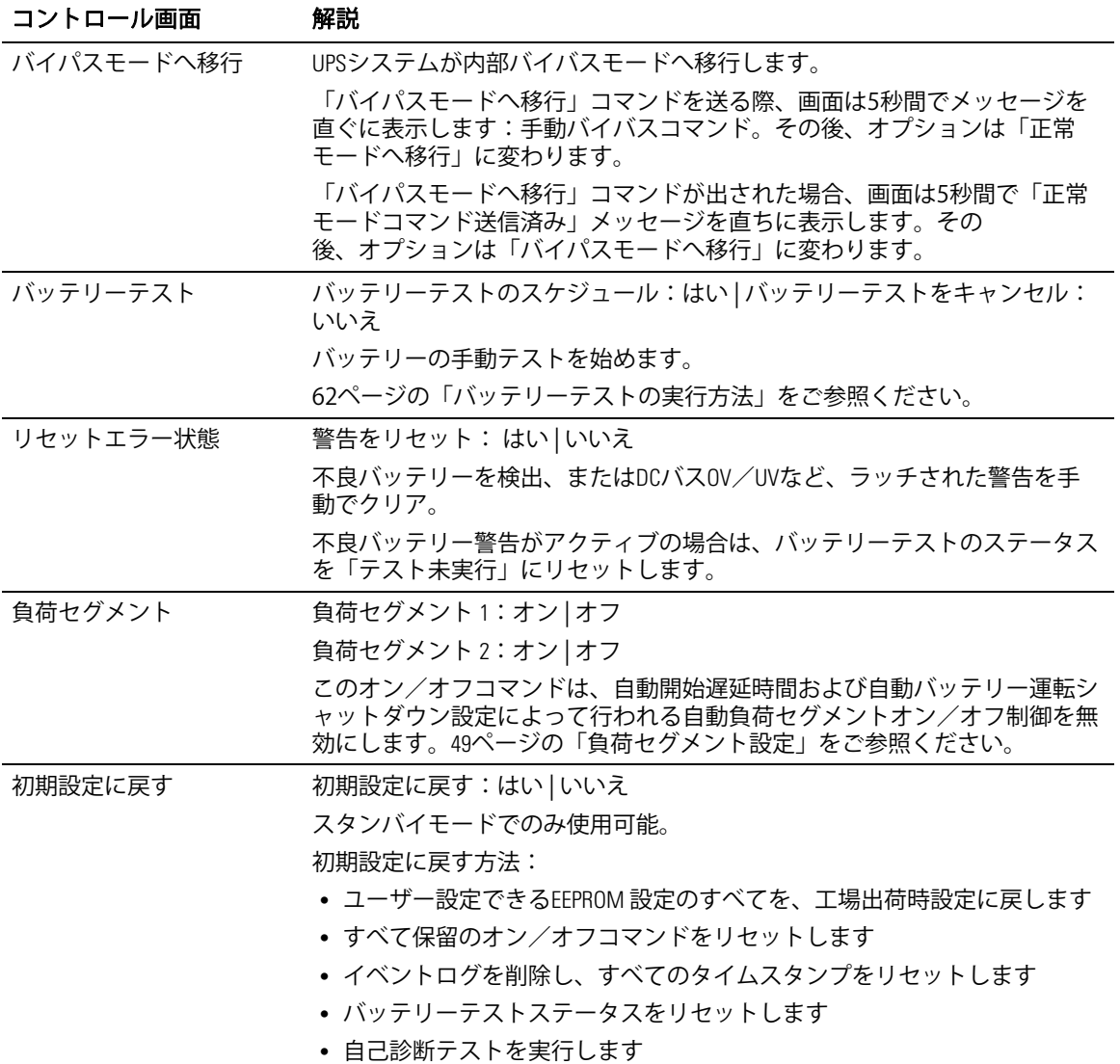

#### 識別表示

識別表示画面は、以下のUPS情報を表示します。

- 機種および型名
- S 品番
- シリアル番号
- UPSファームウェア
- S ネットワークマネージメントカードファームウェア
- 注記: ネットワークマネージメントカードがインストールされている場合のみ、 NMCファームウェア画面が表示されます。 Dell ネットワークマネージメントカード (56ページ) をご参照ください。

#### 設定

使用することができるオプションのみが表示されます。

ユーザー設定は、初期設定では保護されていません。ユーザーパスワード設定を通じて、パスワ ードを有効にすることができます。

表 7はユーザーが変更できるオプションを表示しています。

#### 表 7. 設定

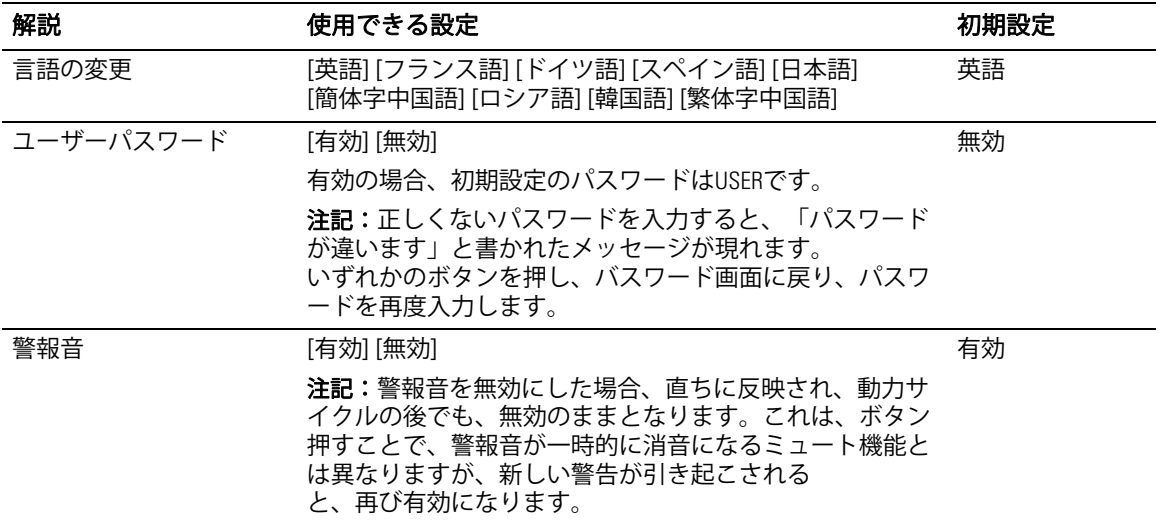

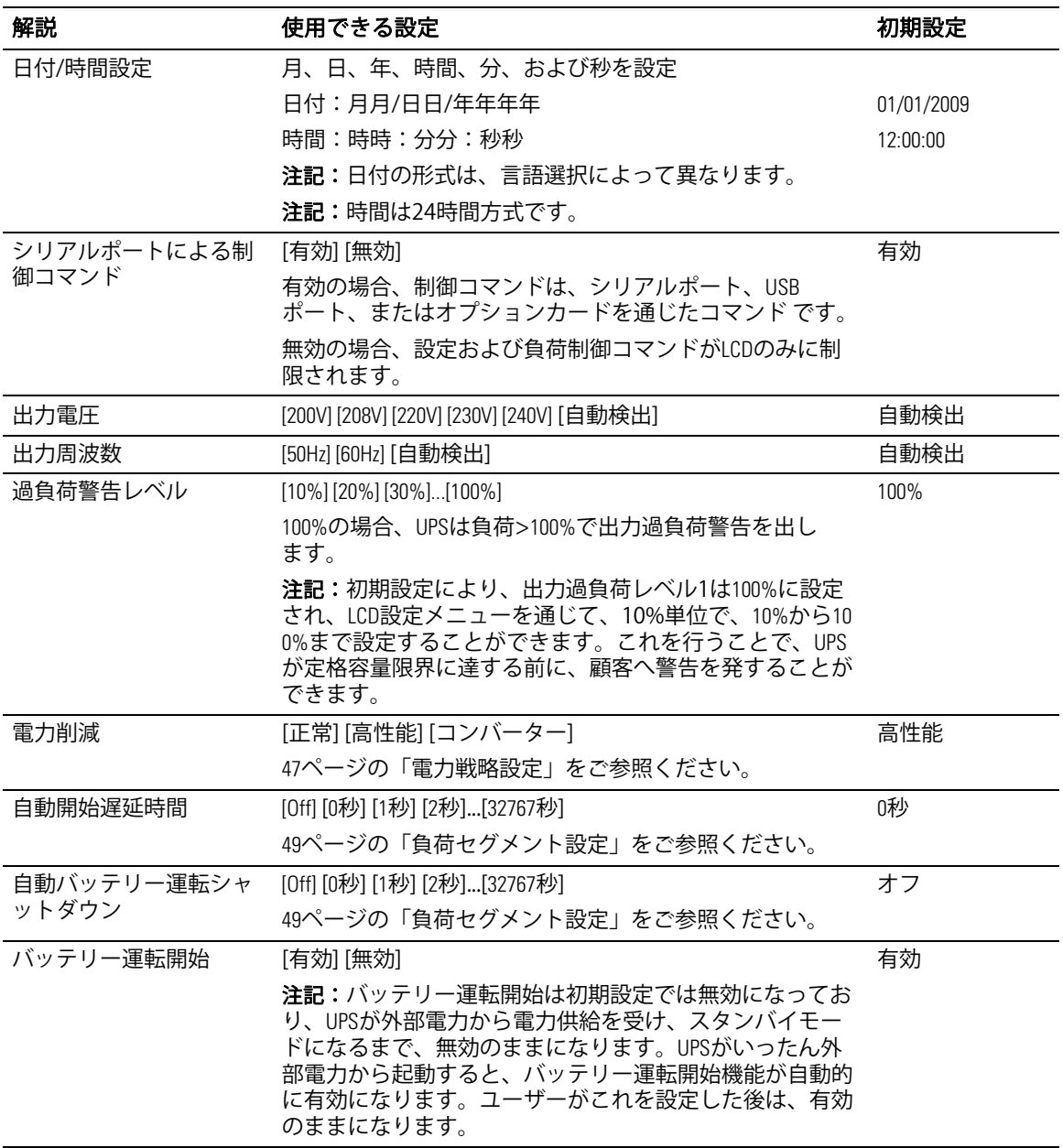

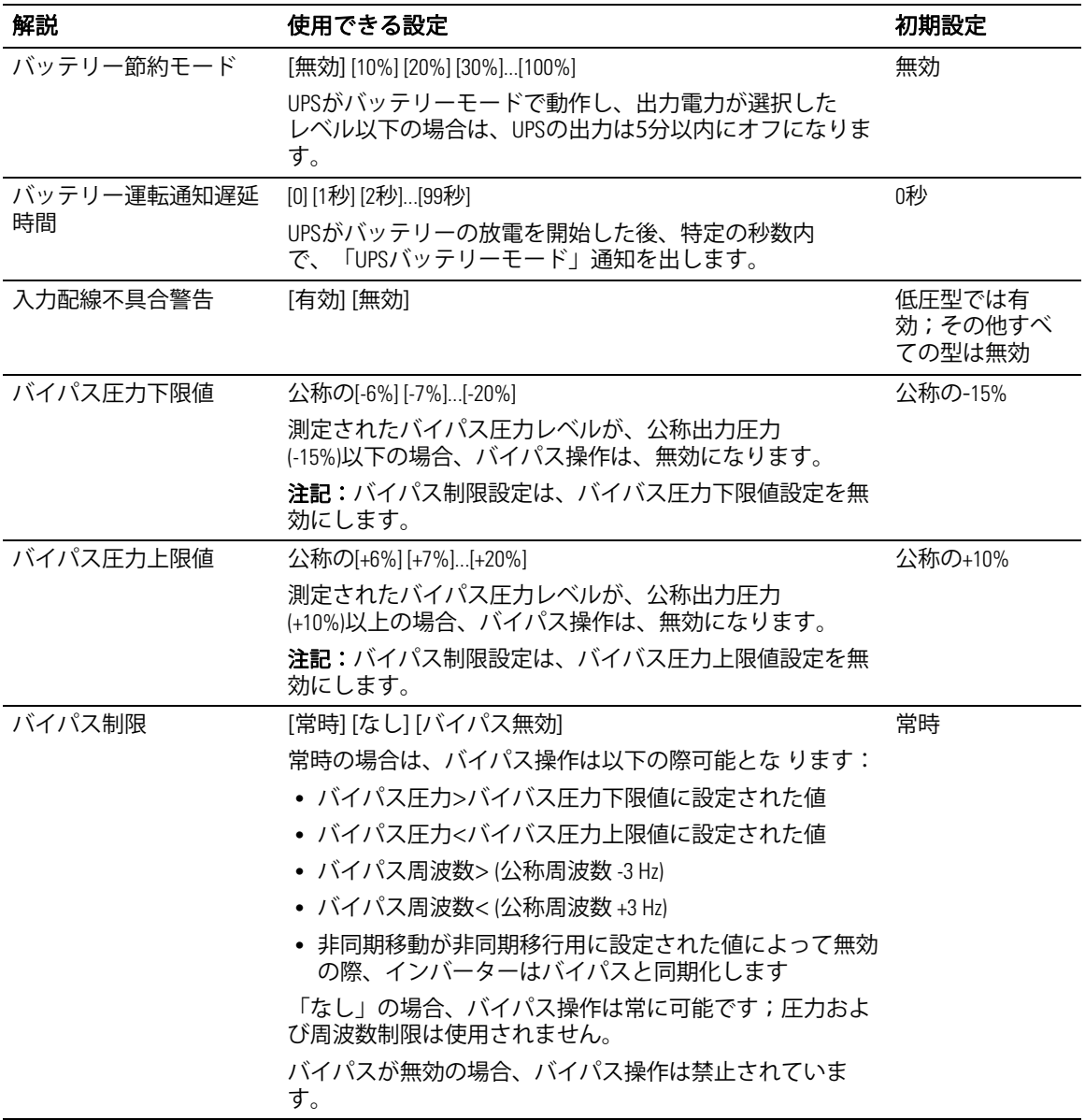

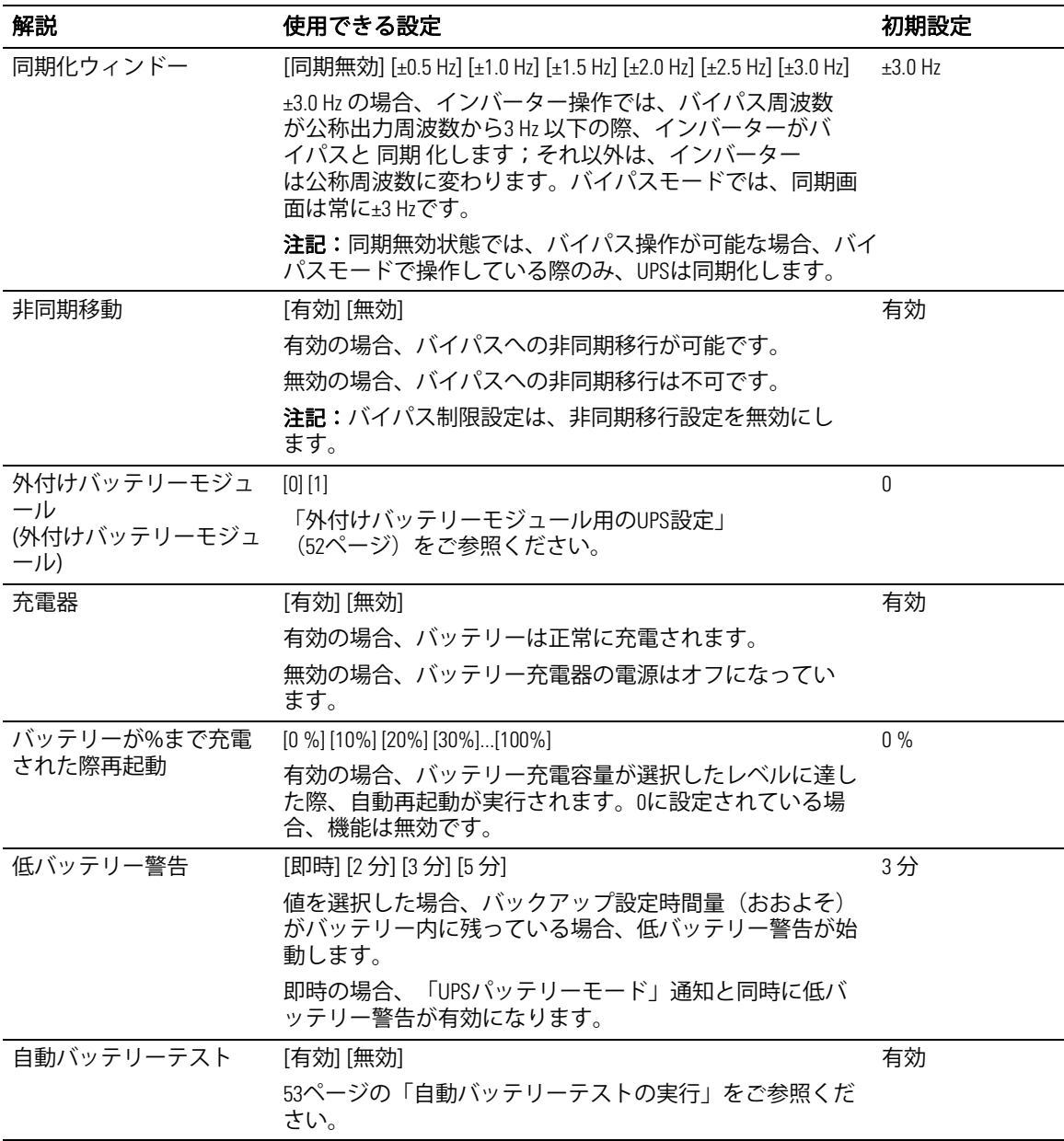

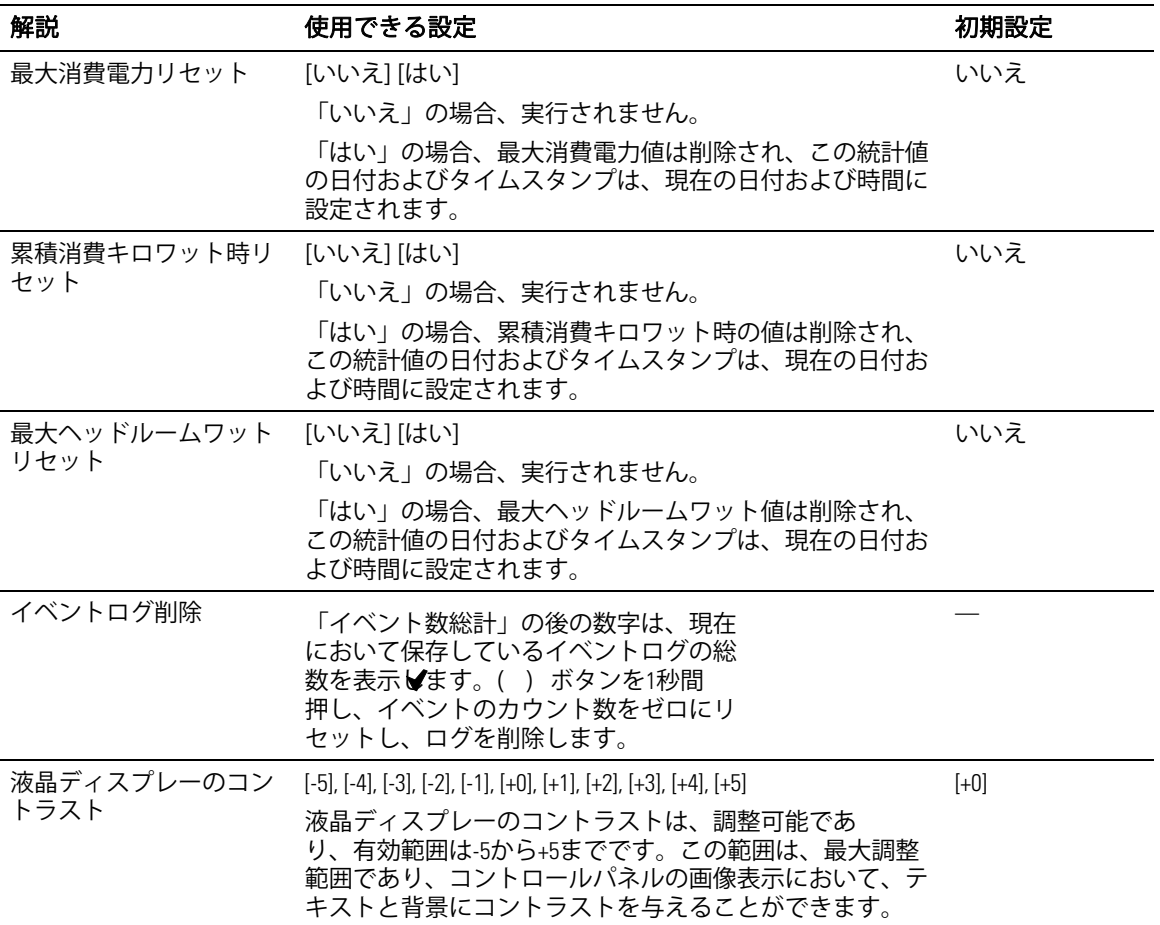

## **UPS**のモード間の移行

型間の移行は次の通りです:

- 正常モードからバイパスモードへの移行
- バイパスモードから正常モードへの移行

#### 正常モードからバイパスモードへの移行

正常モードからバイパスモードへの移行方法:

- 1 <ボタンを1秒間押し、メインメニュー選択へ進み、>ボタンを使って、コントロールメニ ューへスクロールダウンします。
- 2 **▼ボタンを押し、コントロールメニューを表示します。**
- **3** 「バイパスモードへ移行」を選択します。

画面上のテキストが、「手動バイパスコマンド送信済み」に変わります。バイパスモードア イコント

#### バイパスモードから正常モードへの移行

バイパスモードから正常モードへの移行方法:

- 1 **<**ボタンを1秒間押し、メインメニュー選択へ進み、 **>**ボタンを使って、コントロールメニ ューへスクロールダウンします。
- 2 **▼**ボタンを押し、コントロールメニューを表示します。
- **3** 「正常モードへ移行」を選択します。

画面上のテキストが、「正常コマンド送信済み」に変わります。正常モードアイコン ■が 点滅し、正常モードであることを示します。

## 電力戦略設定

高性能設定では、UPSはバイパスモードで正常に動作し、停電の際は、< 10 ms以内にインバー タへ転送し、外部電力の復旧後、1分以内にバイパスモードへ戻ります。UPSがバイパスモードに 移行した際、バイパスモードアイコンボックスがUPSステータス要約画面に現れます。

■■ 注記: 高性能操作は、安定電力の1分後に使用することができます。

電力戦略設定の方法:

- 1 **く**ボタンを1秒間押し、メインメニュー選択へ進み、 >ボタンを使って、設定メニューへス クロールダウンします。
- 2 **√**ボタンを押し、設定メニューを表示します。
- 3 >ボタンを使って、「電力戦略」へスクロールし、◆ボタンを押します。 選択した際、オプションの現在の設定が点滅します。
- **4** および ボタンを使って、高性能、正常、またはコンバータを選択します。 初期設定は「高性能」です。
- **5 ◆ボタンを押し、確定します。**

## イベントログの読み込み

ディスプレーを通じてイベントログを読み込む方法:

- 1 <ボタンを1秒間押し、メインメニュー選択へ進み、イベント ログメニューへ>ボタンを使 ってスクロールダウンします。
- 2 イベントログリストの表示には、Vボタンを押します。
- 3 **<**ボタン、または>ボタンのどちらかを使って、記載されたイベントや通知、警告をスクロ ールします。
- **4** メインメニューに戻るには、 ボタンを1秒間押します。 イベントログが表示されます。
- **5** ボタンを押します。UPSステータス画面が表示されます。

## 過負荷の際における行動

UPSがどのように過負荷状態に対処しているかに関する説明につきましては、表 8をご参照くださ い。

#### 表 8. 過負荷における行動

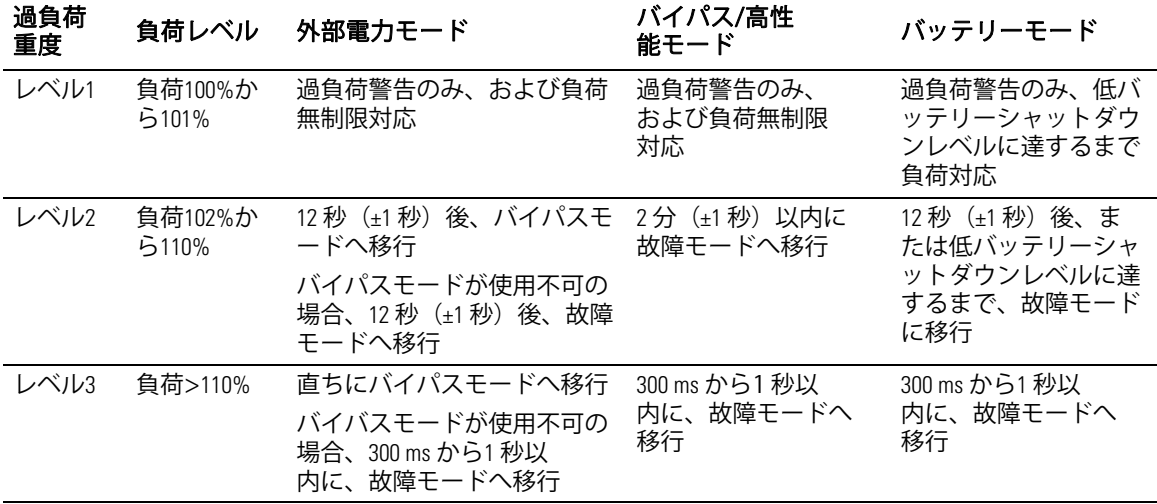

## 負荷セグメントの設定

負荷セグメントは、Dell UPS制御ソフトウェアや、Dell ネットワークマネージメントカード、ある いはLCDディスプレーによって制御することができる一連のレセプタクルであり、お使いの機器 を順序正しくシャットダウンや起動を行います。例えば、停電の際、その他の機器の電源を切っ ている間、機器の主な要素を作動することができます。この機能によって、バッテリー電力を保 存することができます。

各Dell オンライン式ラック型型には、設定可能な負荷セグメントが2つあります。負荷セグメン トの箇所に関しましては、15ページの「UPSリヤパネルの識別」をご参照ください。

パワーマネージメントソフトウェアで負荷セグメントを管理する場合は、パワーマネージメント ソフトウェア取扱説明書で詳細をご確認ください(最新情報は、ソフトウェアCD、または www.dell.comを参照)。

#### ディスプレーを通じて負荷セグメントを管理

ディスプレーを通じて負荷セグメントを管理する方法:

- 1 <ボタンを1秒間押し、メインメニュー選択へ進み、 >ボタンを使って、コントロールメニ ューへスクロールダウンします。
- 2 **▼ボタンを押し、コントロールメニューを表示します。**
- 3 負荷セグメントへスクロールするには、 >ボタンを使用します。
- **4** ボタンを押します。

選択した際、オプションの現在の設定が点滅します。

- 5 <および>ボタンを使い、希望する負荷セグメントを選択します。
- **6 V**ボタンを使い、希望する負荷セグメントをオンまたはオフに設定します。
- **7 ▼ボタンを押し、確定します。**
- **8** 該当する場合、その他の負荷セグメントを設定します。

#### 自動開始遅延時間の設定

シャットダウンした場合、外部電力が復旧後、以下の方法で、負荷セグメントが自動的にオンに なるよう設定することができます:

- (りボタン
- 自動再起動オプションのある外部コマンド
- バッテリー不足電圧状態
- 自動バッテリー運転シャットダウンコマンド

各負荷セグメントに対する再起動遅延時間を指定することができます:即時再起動の場合は、ゼ ロ秒を選択(0sは初期設定値)、特定の時間差の後に起動する場合は、1~32767秒を選択、あるい はオフを選択。

各負荷セグメントに対する再起動遅延時間の設定方法:

- 1 <ボタンを1秒間押し、メインメニュー選択へ進み、 >ボタンを使って、設定メニューへス クロールダウンします。
- 2 **√**ボタンを押し、設定メニューを表示します。
- 3 →ボタンを使い、「自動開始遅延時間」オプションへスクロールし、✔ボタンを押します。 選択した際、オプションの現在の設定が点滅します。
- **4** および ボタンを使い、一つの負荷セグメントを、再起動遅延時間を設定します。
- **5 →** ボタンを押し、確定します。
- **6** 該当する場合、その他の負荷セグメントに対する再起動遅延時間を設定します。
- **7 ▼ボタンを押し、確定します。**
- 注記: コントロールメニューによって発行された負荷セグメントのオン/オフコマンドは、 負荷セグ メントに対するユーザー設定を無効にします。
- 注記: 単独の負荷セグメント遅延時間は、両方の出力に適用されます。ただし、閉鎖セグメン Ø ト1お よびセグメント2間に追加で組み込まれた1秒間の遅延があります。両方のセグメント用 に「オン」コマンドを同時に発行する際、常に時間差が存在します。

#### 自動バッテリー運転シャットダウン設定

オフ(初期設定)に設定されている場合は、(りボタンや外部コマンドによって、あるいはディス プレー(コントロール>負荷セグメント)を通じて手動でコマンドを出した際のみ、負荷セグメ ントがオフになります。

ゼロ秒(0s)に設定されている場合は、UPSバッテリーモードが有効の際、負荷セグメントは自動 的にオフになります。

値を選択している場合、UPSがバッテリーモードで作動している間、選択した遅延時間後、負荷 セグメントは自動的にオフになりますが、遅延時間に達する前に外部電力が復旧したら、シャッ トダウンはキャンセルされます。

各負荷セグメントに対するシャットダウン時間の設定方法:

- 1 <ボタンを1秒間押し、メインメニュー選択へ進み、>ボタンを使って、設定メニューへス クロールダウンします。
- 2 **√**ボタンを押し、設定メニューを表示します。
- 3 →ボタンを使って、自動バッテリーシャットダウンオプションへスクロールし、✔ボタンを 押します。

オプションが表示され、選択した際、現在の設定が点滅します。

- **4** および ボタンを使って、一つの負荷セグメントに対しシャットダウン遅延時間を設定し ます。
- **5 ◆ボタンを押し、確定します。**
- **6** 該当する場合、その他の負荷セグメントに対するシャットダウン遅延時間を設定します。
- **7 ▼ボタンを押し、確定します。**

## バッテリー設定

自動バッテリーテストや自動再起動設定を実行するかどうかなど、取り付けた外付けバッテリー モジュール用のUPS設定を行います。

#### 外付けバッテリーモジュール接続用の**UPS**設定

UPSが外付けバッテリーモジュールに設定されていない場合、UPSは、UPSのフロントパネル上や リモートソフトウェアへ、バッテリー残存時間を報告します。時期尚早に、シャットダウン警告 を受ける場合もあります。パワーマネージメントソフトウェアを使って最大バッテリーランタイ ムを確かめるには、外付けバッテリーモジュールのUPS設定を行います:

- 1 <ポタンを1秒間押し、メインメニュー選択へ進み、 >ボタンを使って、設定メニューへス クロールダウンします。
- 2 **√**ボタンを押し、設定メニューを表示します。
- **3 >ボタンを使って、外付けバッテリーモジュールオプションへスクロールし、✔ボタンを押** します。

バッテリー数値が点滅し始めます。

4 <および>ボタンを使って、バッテリ番号の値を設定します。

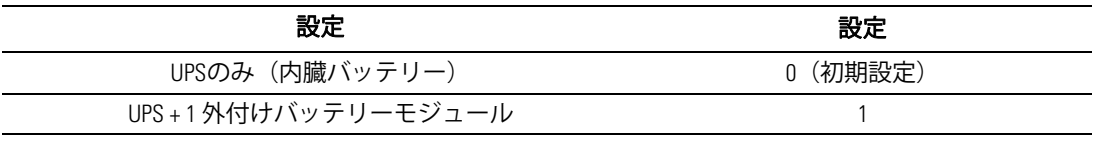

注記:ランタイムは、存在する負荷レベルや外付けバッテリーモジュールが設定されているかに基 づいて、自動的に調整することができます。

**5 ◆ボタンを押し、確定します。** 

#### 自動バッテリーテストの実行

初期設定で有効である自動放電テストは、浮動モードから静止モードへの移行中に実行されま す。テストが完了したら、充電サイクルが再起動し、バッテリーを完全に充電し、その後正常に 静止モードへと進みます。自動テストは約3か月に1回実行され、浮動モードから静止モードへの 移行が3回以上あるまでは再度実行されません。手動バッテリーテストが要求されたら、自動バ ッテリーテストタイマーがリセットされるため、次の3ヶ月間は実行されません。

自動バッテリーテストの実行方法:

- 自動バッテリーテスト設定で、実行する自動バッテリーテストを有効にしなければいけませ ん。(次のセクション「自動バッテリーテストの設定」をご参照ください。)
- バッテリーを十分に充電しなければいけません。
- S UPSは、アクティブな警告がない正常モードか高性能モードでなければいけません。
- S 負荷は10%以上でなければいけません。

#### 自動バッテリーテストの設定

自動バッテリーテストの設定方法:

- 1 <ボタンを1秒間押し、メインメニュー選択へ進み、 >ボタンを使って、設定メニューへス クロールダウンします。
- 2 **√**ボタンを押し、設定メニューを表示します。
- **3 >を使って、「自動バッテリーテスト」オプションへスクロールし、✔ボタンを押します。** オプションが点滅し始めます。
- **4** および ボタンを使って、自動バッテリーテストの有効または無効を選択します。
- 5 **√**ボタンを押し、確定します。

## 自動再起動の設定

バッテリー電力の消耗や、シャットダウン入力信号、あるいは自動シャットダウンコマンドが原 因で、出力が切れた後、外部電力が復帰したら、UPSは自動的に再起動します。

外部電力が復帰した際、「自動開始遅延時間」設定を使って、再起動遅延時間量に対し、負荷セ グメントを設定することができます。また、「バッテリーが~%まで充電されたら再起動」設定 を使って、バッテリー充電レベルに従い、UPS起動を設定することもできます。

# **5**

# **UPS**の追加機能

この章では、以下の事項について説明します:

- 通信ポート (RS-232およびUSB)
- Dellネットワークマネージメントカード
- Dell UPS制御ソフトウェア

## **RS-232**および**USB**通信ポート

UPSとコンピューター間に通信を確立するには、適切な通信ケーブル(RS-232ケーブルは同梱され ていません)を使って、UPSの通信ポートの一つへコンピューターを接続します。通信ポートの 箇所に関しましては、15ページの「UPSリヤパネルの識別」をご参照ください。

通信ケーブルを取り付けたら、パワーマネージメントソフトウェアは、UPSを使ってデータを交 換することができます。ソフトウェアは、電力環境のステータスにおける詳細を記録するために UPSをポーリングします。電源異常が起こった場合は、ソフトウェアはすべてのデータを保存 し、機器の電源を順序正しくシャットダウンするよう伝えます。

RS-232通信ポートのケーブルピンは、図 21に特定されており、ピンの機能は、表 9で説明されて います。

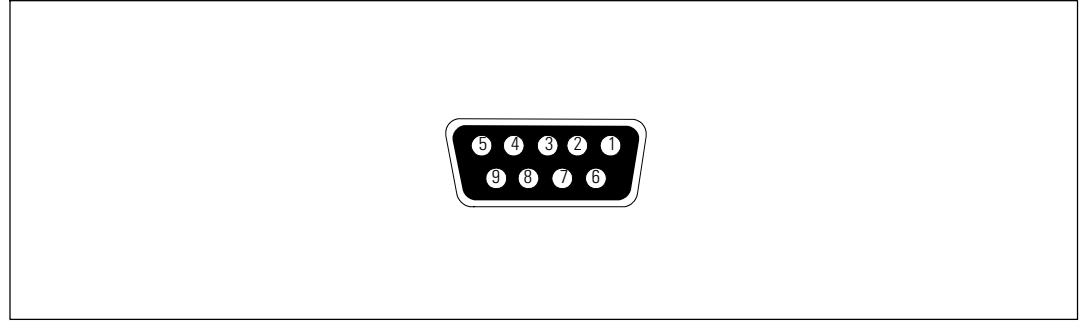

図 21. **RS-232**通信ポート(**DB-9**コネクタ)

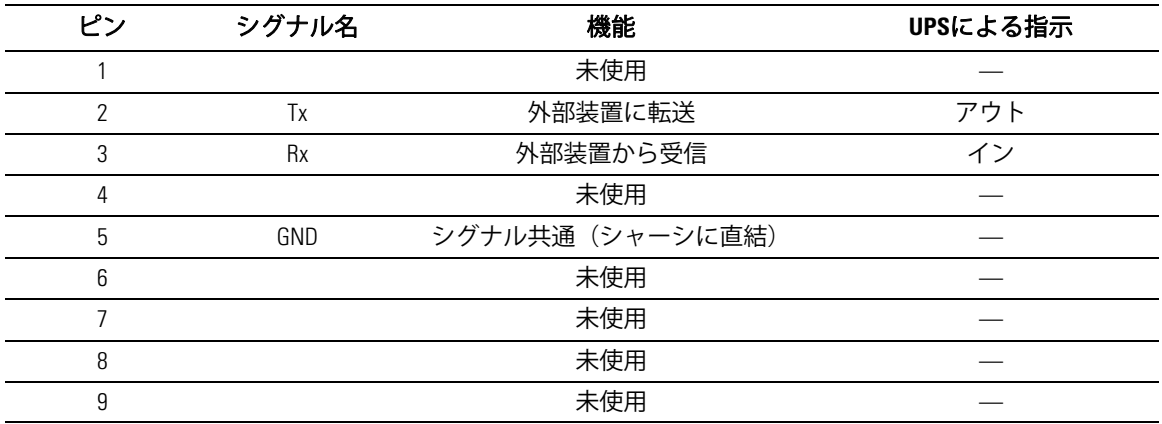

#### 表 9. **RS-232**通信ポート ピン配列

\*未使用のピンは、すべての型において、取り付けられていない状態になっていなければいけません。

#### **Dell** ネットワークマネージメントカード(オプション)

Dell オンライン式ラック型UPSには、通信ベイが一つあり、オプションのDell ネットワークマネージメントカードに対応しています。通信ベイの箇所に関 しましては、図 22をご参照ください。

通信カードを取り付ける前に、UPSをシャットダウンする必要はありません。

- **1** 2つのネジで固定されたスロットカバーを取り外します。 ネジを固定します。
- **2** 通信カードをスロットへ挿入します。
- **3** 両方のネジでカードを固定します。

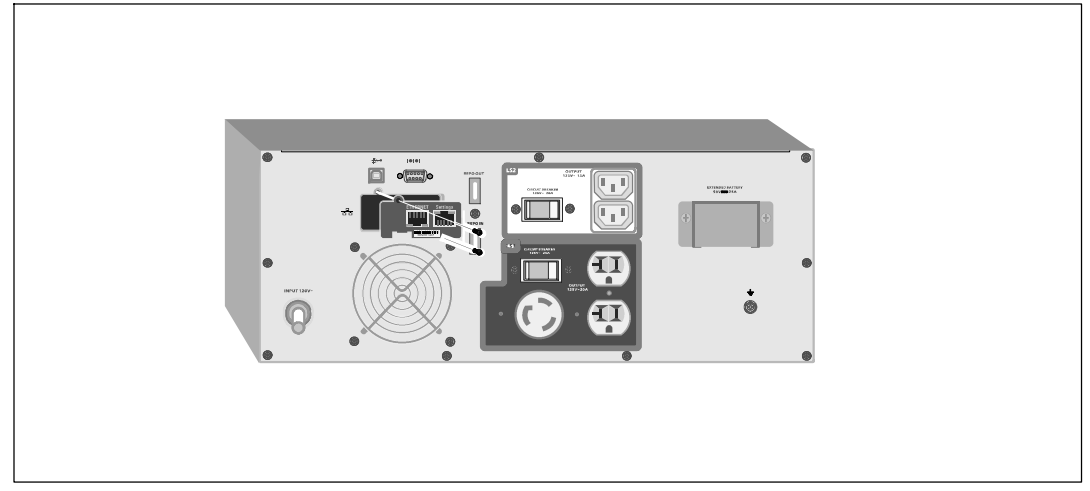

#### 図 22. **Dell** ネットワークマネージメントカード

Dell ネットワークマネージメントカードによる制御コマンドの無効方法の詳細に関しまして は、42ページの「シリアルポート設定による制御コマンド」をご参照ください。

詳細に関しましては、Dell ネットワークマネージメントカード ユーザーガイドをご参照く ださい。

## **Dell UPS**制御ソフトウェア

各Dell オンライン式ラック型UPSには、Dell UPS制御ソフトウェアが同梱されています。

Dell UPS制御ソフトウェアは、UPS電力およびシステムデータや電力潮流の最新画像を表示し ます。また、重要な電力事象を完全に記録することができ、重要なUPS情報や電力情報について 通知します。 停電の際にDell オンライン式ラック型UPSバッテリーの電力がローなった場合、 UPSのシャットダウンが起こる前に、ソフトウェアが自動的にコンピュータシステムをシャット ダウンし、コンピューターのデータを守ります。

ソフトウェアによる制御コマンドの無効方法の詳細に関しましては、42ページの「シリアルポー ト設定による制御コマンドのユーザー設定」をご参照ください。

**6**

# **UPS**のメンテナンス

この章では以下の実行方法を説明しています:

- UPSおよびバッテリーの手入れ
- UPSの移動
- UPSおよびバッテリーの保管方法
- バッテリーのテスト方法
- UPSファームウェアの更新

## **UPS**およびバッテリーの手入れ

最適な予防整備には、UPS周辺をきれいにし、ほこりのない状態にしておいてください。周辺が ほこりが多い場合は、システムの外側を掃除機で清掃してください。バッテリー寿命を保つた め、室温が25ーC (77ーF)でUPSを保管してください。

注記: UPSのバッテリーは、3~5年の耐用年数と評価されています。使用頻度や室温によって、 耐用 年数は異なります。予想されている耐用年数以上使用した電池は、ランタイムが極端に減少 することがあります。機器が最大効率で動作するよう、バッテリは最低5 年に1度、交換してくださ い。

## **UPS**の移動

■■ 注記: 移動する前に、UPSの内臓バッテリーを切り離さなければいけません。

注意: 以下の事項は、バッテリーや必要とされる安全上の注意に関して知識のあるスタッフが行 うか、知識のあるスタッフが監視する必要があります。許可のないスタッフをバッテリーに近寄 らせないようにしてください。

UPSを移動する必要がある場合は、機器を移動する前に、バッテリーを切り離さなければいけま せん(取り外す必要はない):

- **1** UPSの電源がオフで、電気プラグが抜かれているか確認します。
- **2** キャビネットの前方を自分の方に向け、UPSを安定した平らな場所に置きます。

**3** UPSのフロントカバーを取り外します(図 23を参照)。

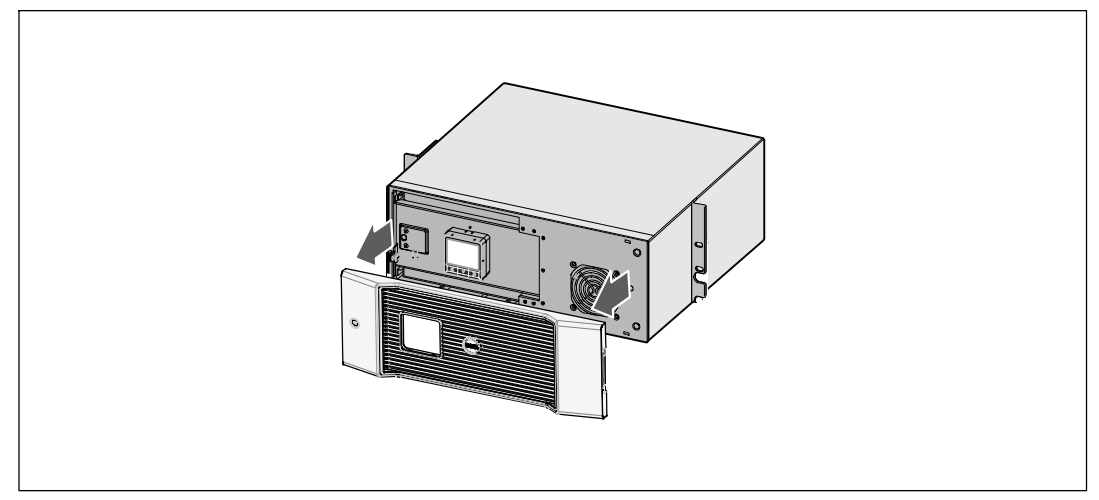

#### 図 23. **UPS**のフロントカバーの取り外し方法

**4** 金属のバッテリーカバーを開けます。

金属のバッテリーカバーの蝶ネジを緩め、カバーを右にスライドさせて開けます。 (図 24を参照)。

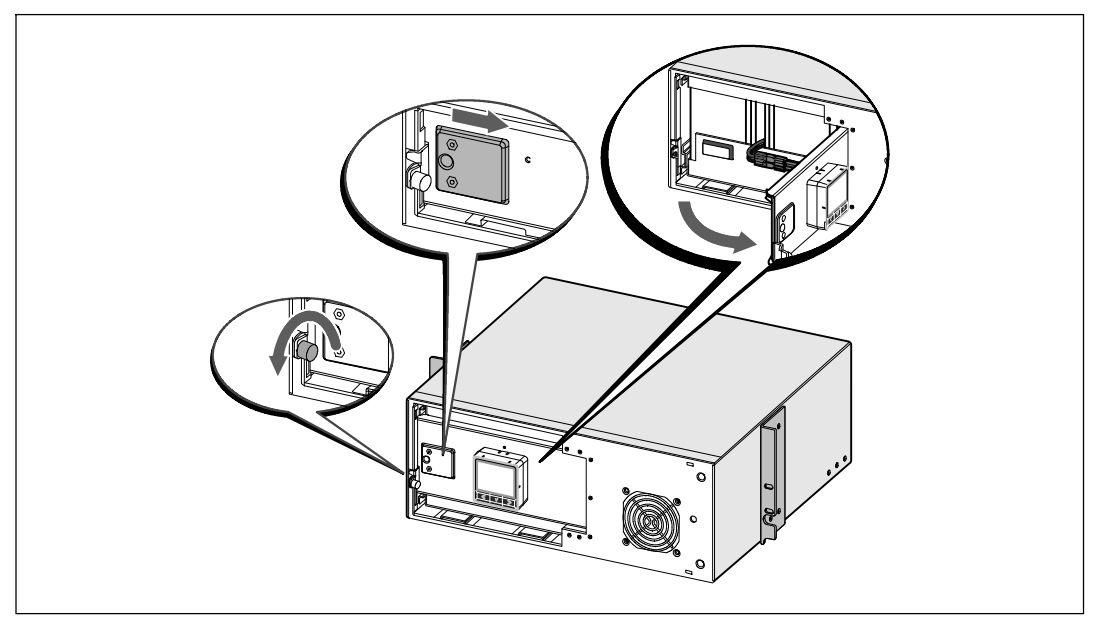

図 24. 金属バッテリーカバーの開け方

内臓バッテリーのコネクタを外します(図 25を参照)。

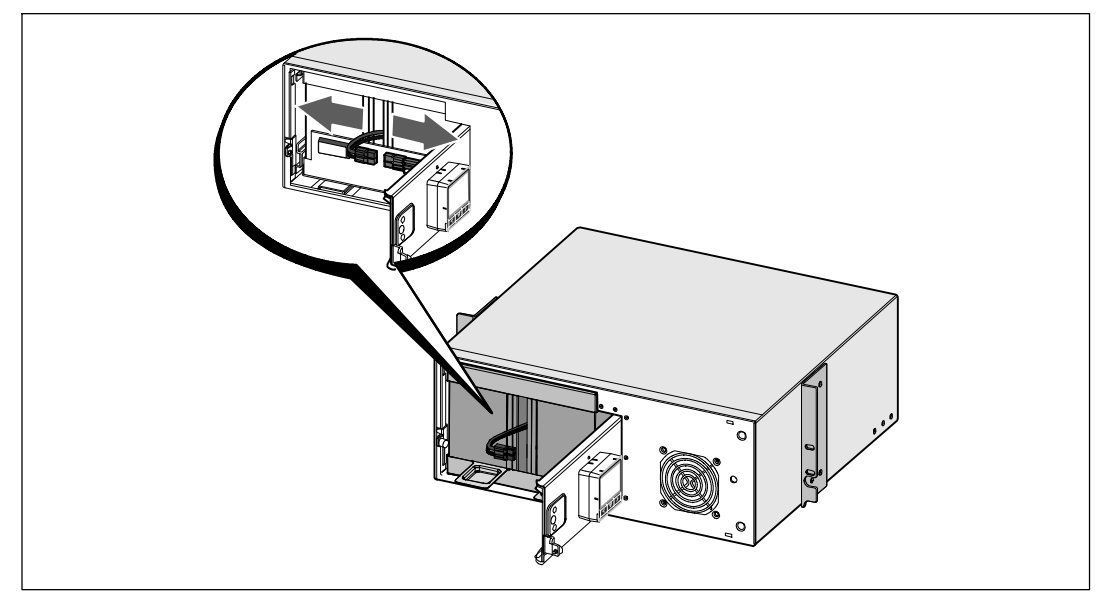

図 25. 内臓バッテリーのコネクタの外し方

**6** 金属製バッテリーカバーを閉じます。

ドアが正しく閉じるようにバッテリーコネクタを調節します。ドアを右側に少々押し、左側 にも押します。

**7** 蝶ネジを強く締めます。

ネジを0.7 N·m (6.2 lb in) のトルクで締めます。

**8** UPSのフロントカバーを取り外します(図 26を参照)。

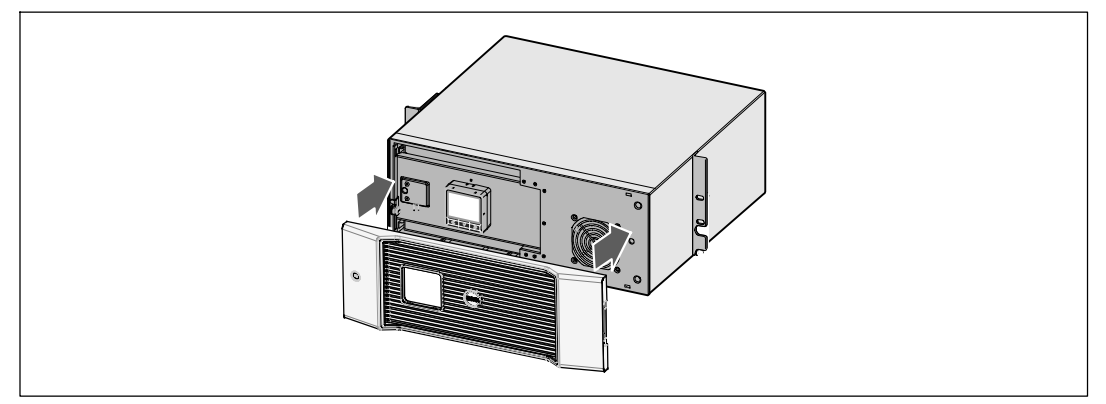

図 26. **UPS**のフロントカバーの取り外し方法

## **UPS**および電池の保管方法

UPSを長期間保管する場合は、UPSをコンセントに差し込み、6 ヵ月おきに電池の再充電を行って ください。バッテリーは、約4 時間で、90%の容量まで充電されます。ただし、長期間の保管後は 、バッテリを48時間充電することを推奨いたします。

発送用段ボールのラベルに記載された電池の再充電日をご確認ください。日付が過ぎていて、電 池の再充電がされていない場合は、UPSのご使用はお控えください。顧客サービス担当者へお問 い合わせください。

## バッテリーの交換時期

ステータス要約画面に、「バッテリー修理」警告や、連続した警報音と共にUPS故障アイコンが 表示されたら、バッテリーの交換が必要です。新しいバッテリーのご注文は、顧客サービス担当 者へお問い合わせください。

## バッテリーのテスト

バッテリーテストの実行方法:

- バッテリーを十分に充電しなければいけません。
- S UPSは、アクティブな警告がない正常モードか高性能モードでなければいけません。
- 負荷は10%以上でなければいけません。

バッテリーテストの実行方法:

- **1** UPSをコンセントに差し込み、最低48時間バッテリー充電を行います。
- 2 <ボタンを1秒間押し、メインメニュー選択へ進み、>ボタンを使って、コントロールメニ ューへスクロールダウンします。
- **3 ▼ボタンを押し、コントロールメニューを表示します。**
- **4** ボタンを押し、「バッテリーテスト」オプションへスクロールします。
- **5 ◆ボタンを押し、バッテリーテストを開始します。**

バッテリーテスト中は、UPSはバッテリーモードに変わり、当初予想のランタイムの25%の バッテリーを放電します。フロントパネルは、「バッテリーテスト実行」およびテストが完 了した%を表示します。バッテリーテストの終了後、UPSのフロントパネルに結果が現れま す。

## **UPS**ファームウェアの更新

最新版でUPSファームウェアを更新する場合は、www.dell.comでアップデート情報をご確認 ください。 最新版のファームウェアやインストール用の説明書をダウンロード することがで きます。

**7**

## 仕様

この章では、以下の仕様について説明しています:

- 型リスト
- S 寸法および重量
- S 電気入力および出力
- 環境保護および安全性
- S バッテリー
- UPSブロック表

#### 表 10. **UPS**型リスト

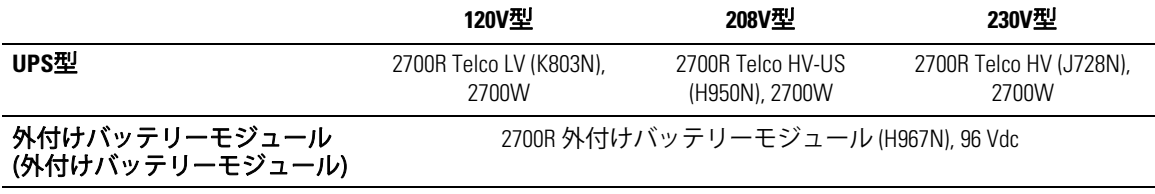

#### 表 11. 寸法および重量

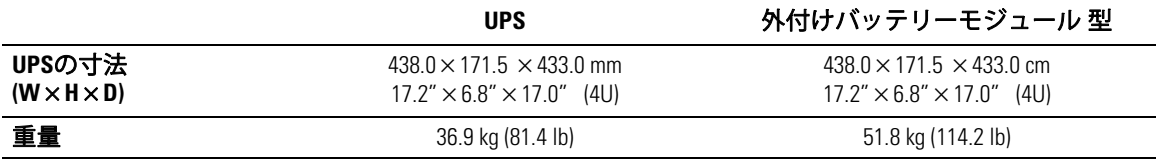

#### 表 12. 電気入力

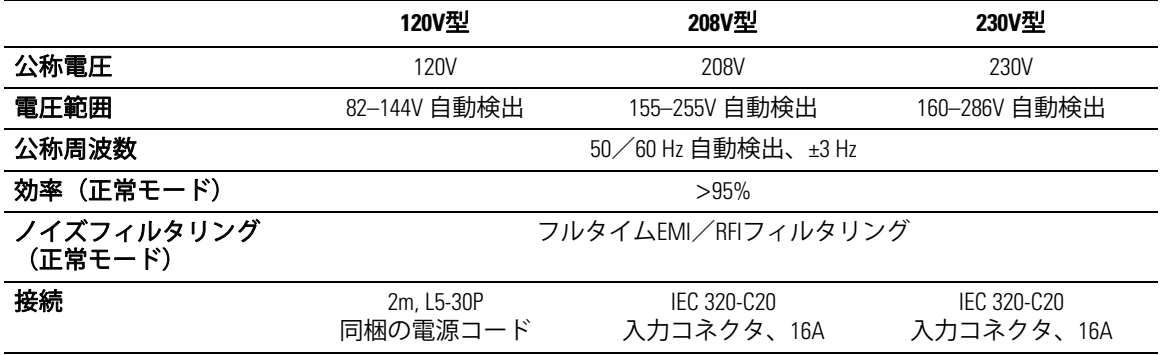

#### 仕様 | 63

#### 表 13. 電気出力

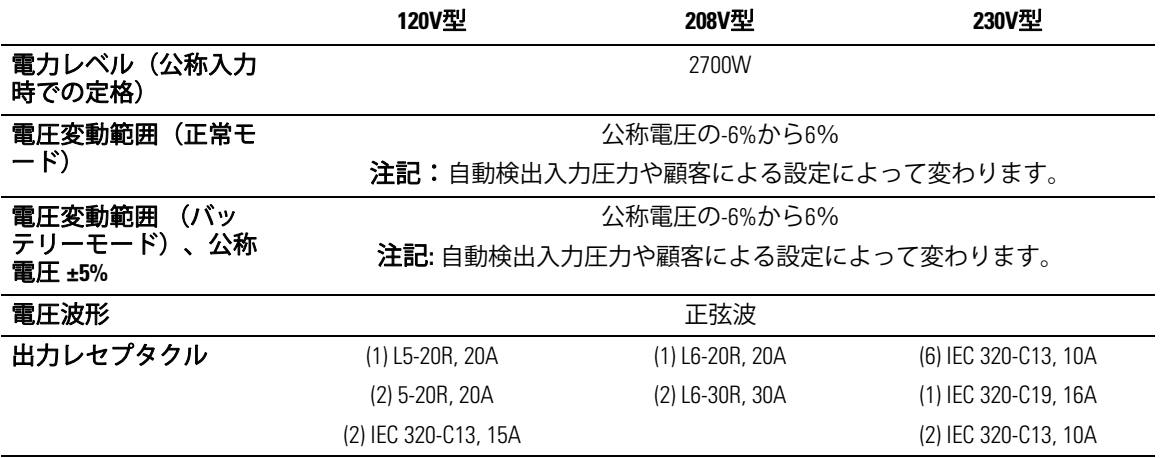

#### 表 14. 環境保護および安全性

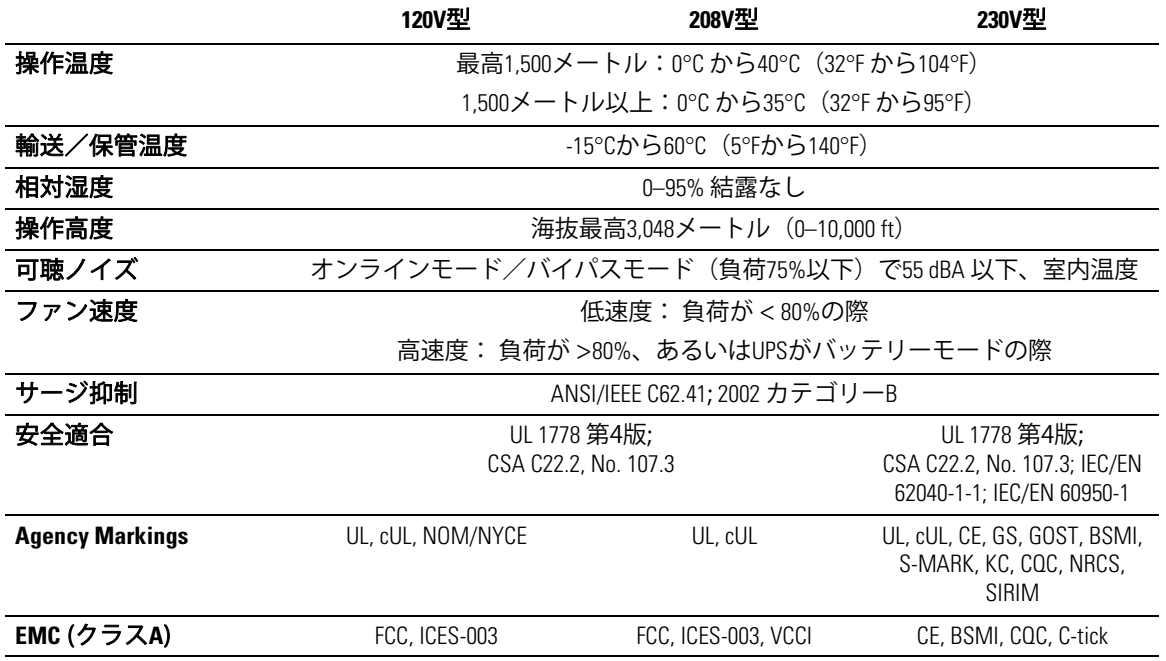

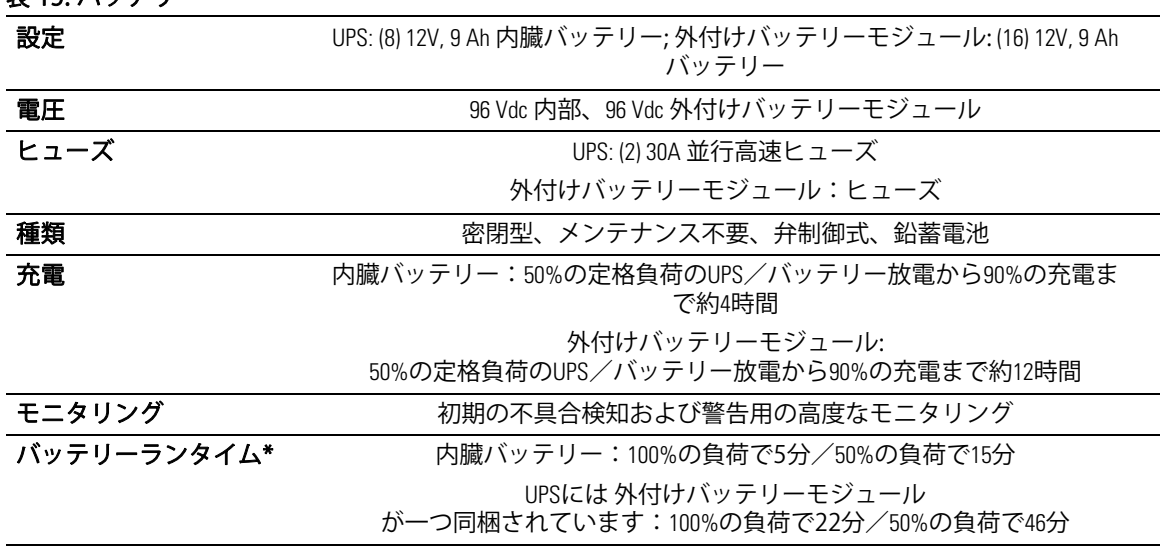

\*パッテリーランタイムは、おおよその時間であり、負荷設定やバッテリー充電によって異なり ます。

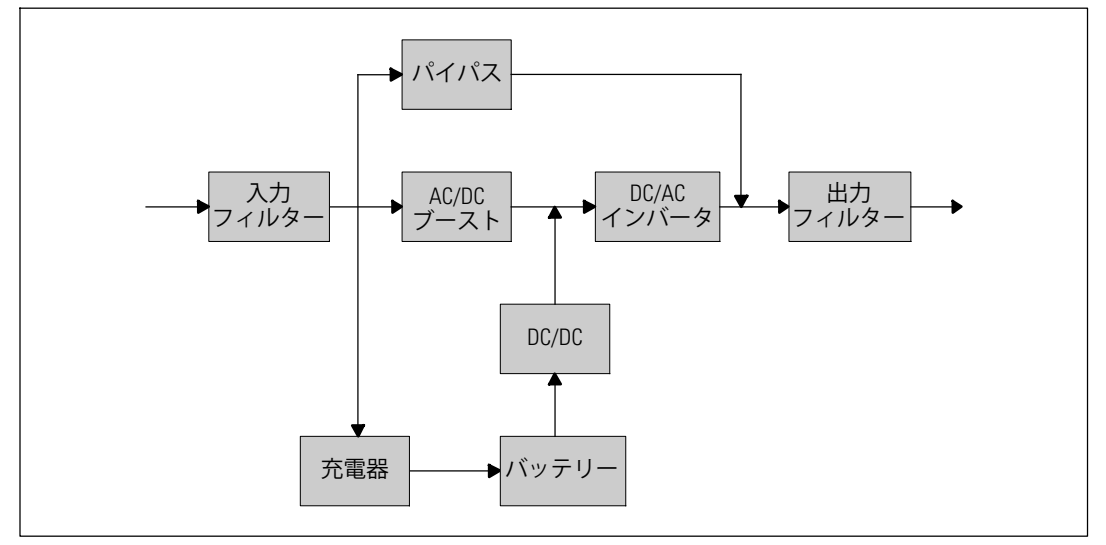

図 27. オンライン**UPS**ブロック図

表 15. バッテリー

# トラブルシューティング

Dell オンライン式ラック型UPSは、耐久性の高い自動操作を行えるよう設計されており、可能性 のある動作上の問題が起こった際はいつでも警告を出します。コントロールパネルが表示する警 告は通常、出力電力が影響を受けていることを意味しません。ユーザーに警告するための予防ア ラームです。警告ブザーとともに、アクティブ警告やアクティブ通知を発します。

## 警告の表示方法および状態

コントロールパネルは、以下の2つのメインメニューからトラブルシューティング情報を表示します:

- S **UPS**ステータスメニュー:アクティブ警告のすべてを表示
- イベントログメニュー:アクティブおよび解決済みの警告を含む、50件の最新イベントを表示

#### **UPS**ステータスメニュー

UPSステータスメニューから、以下のトラブルシューティング情報の画面を表示することができます:

- ステータス要約画面:ステータス要約画面は、モードおよび負荷に関する情報を表示します。 重大な警告がある場合、ステータス要約画面は、正常状態である青の背景に白のテキストの画 面から、琥珀色の背景に濃い琥珀色のテキストの画面に変わります。
- 通知、または警告画面:各アクティブ通知、または警告に対し、個別の画面が現れます。アク ティブ警告や通知がない場合は、ディスプレーは「アクティブ警告なし」と表示されます。
- バッテリーステータス画面:バッテリーステータス画面は、バッテリー充電モードや、バッテ リーが充電されたパーセンテージ、存在する負荷レベルでのランタイムを表示します。

■ 注記: 警告がアクティブの際、ユーザーが画面のロックを有効にしていなければ、コントロー ルパネ ルは自動的にアクティブ警告を表示します。

UPSステータスメニューによるトラブルシューティング情報の表示方法:

- 1 <ボタンを1秒間押し、メインメニュー選択へ進みます。
- 2 **◆ボタンを押し、UPSステータスメニューを表示します。**
- **3** ボタンを押し、UPSステータス要約画面を表示します。 UPSステータス要約画面が、負荷情報を提供します。 ステータスアイコンが、UPS動作モードを示します(表 4(36ページ)を参照)。
- **4** ボタンを使って、アクティブ通知およびアクティブ警告画面をスクロールします。
- **5** すべての警告をスクロールした後、>ボタンを押し、バッテリーステータス画面を表示します。
- 66 | トラブルシューティング

#### イベントログメニュー

イベントログメニューから、イベントや通知、警告など、新しいイベントから古いイベントの順 で表示された最新の50件のイベントを表示することができます。

イベントは、「時間設定完了」などステータス情報としてイベントログに記録された静止状態で す。 イベントは対処する必要がありません。

通知および警告は、イベントが発生した際の記録であり、該当する場合、削除された際の記録です。

- S アクティブ通知などの通知は、イベントログに記録されます。「UPSパッテリーモード」な どのアクティブ通知は、断続的なビープ音によってユーザーに知らせます。通知は通常、対 処する必要はありません。
- S アクティブ警告などの警告は、イベントログに記録されます。アクティブ警告は、断続的な ビープ音によってユーザーに知らせます。「出力過負荷」や「ヒートシンク温度過昇」など がその例です。 アクティブ警告は対処する必要があります。

メインステータスメニューが初期設定において表示されます。イベントログメニューによるトラ ブルシューティング情報の表示方法:

- 1 **<ボタンを1秒間押し、メインメニュー選択へ進み、イベント ログメニューへ>を使ってス** クロールダウンします。
- 2 **◆ボタンをクリックし、イベントログリストを表示します。**
- 3 **>ボタン、または<ボタンを使って、表示されたイベントや通知、警告をスクロールします。**

### 一般的な警告および状態

表 16は、一般的な警告および状態を示しています。

#### 表 16. 一般的な警告および状態

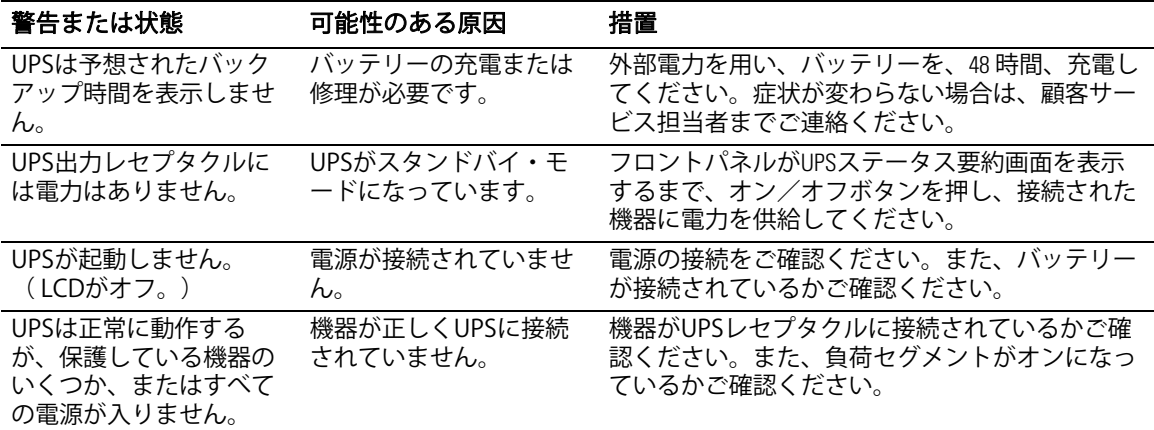

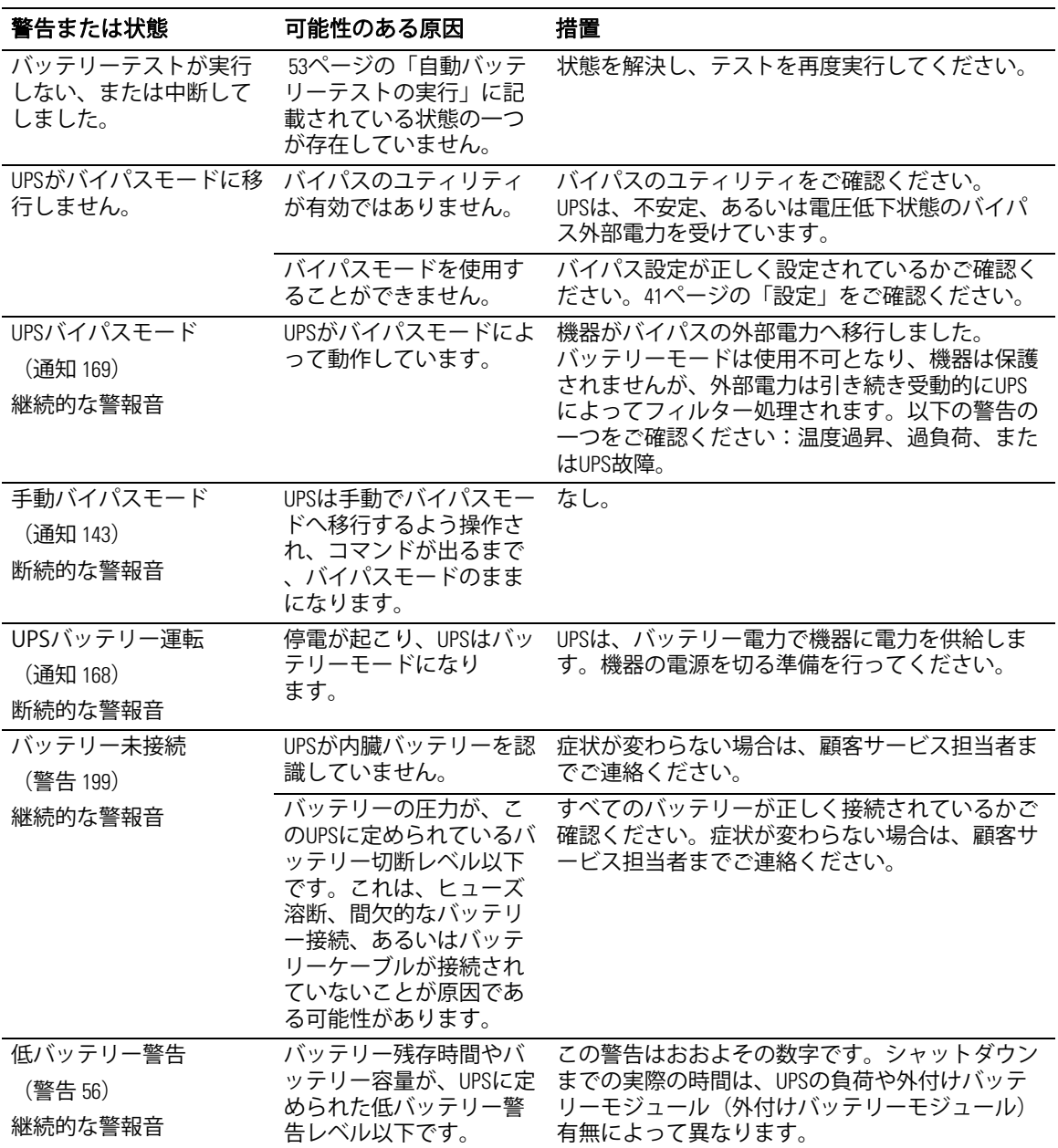

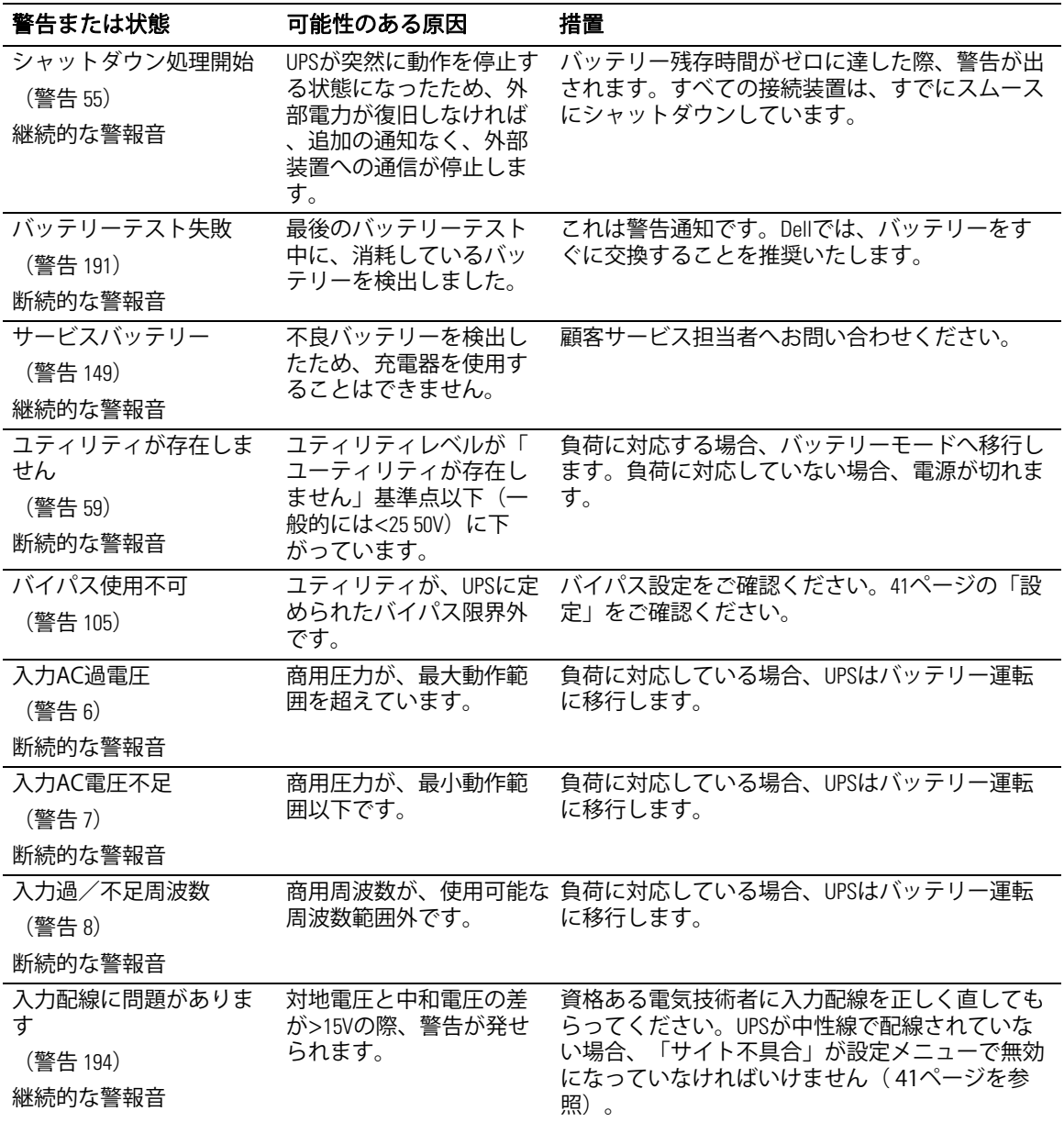

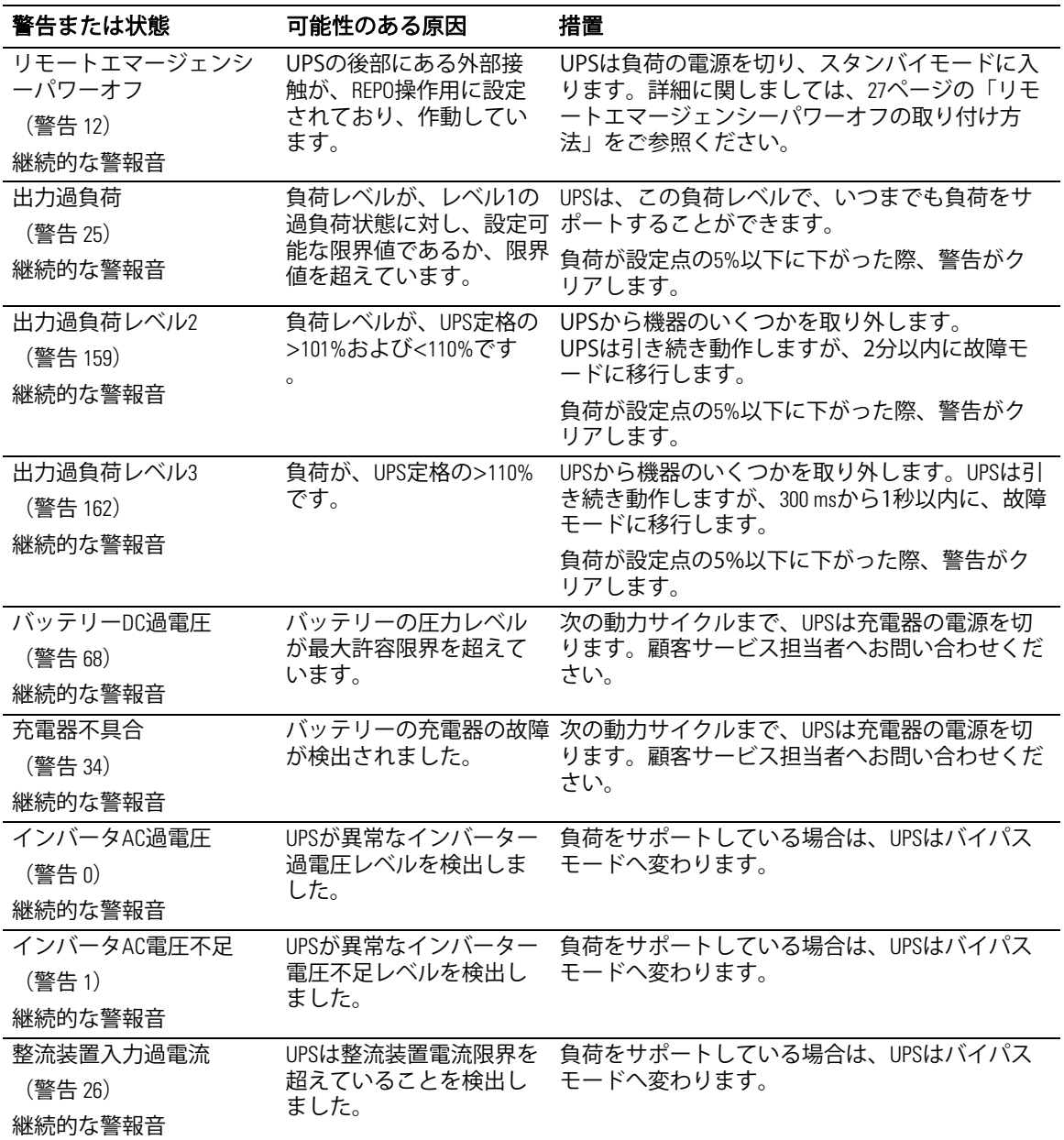

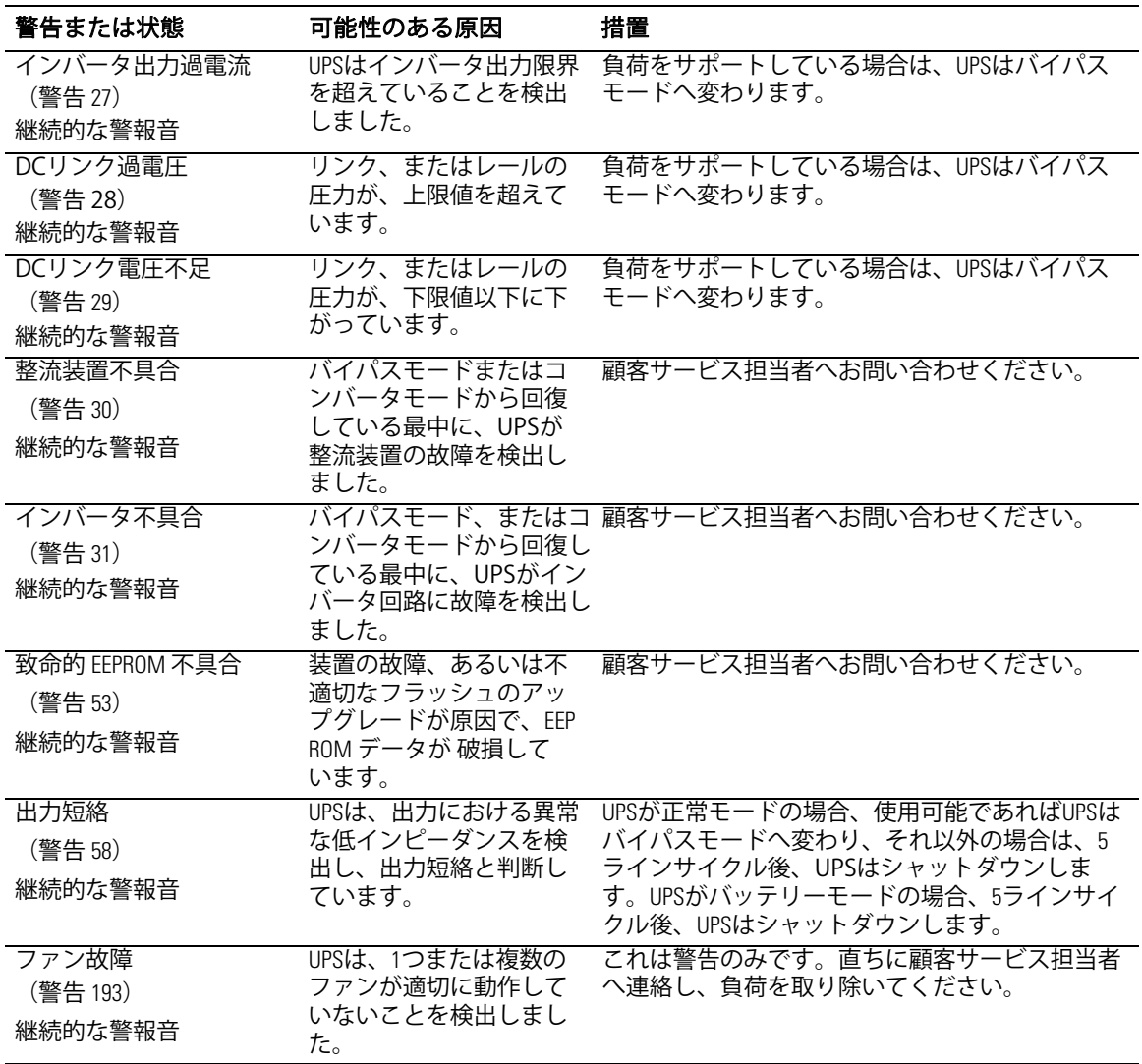

## 警報音の消音方法

コントロールパネルのいずれのボタンを押し、警報音を消音します。警告の状態を確認し、適切 な行動を実行し、状態を解決します。新たな警告がアクティブになった場合、警報音が再び有効 になり、前回の警報音のミュート機能を無効にします。